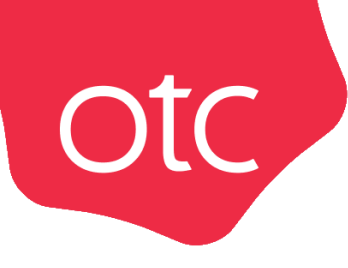

# Система электронной торговли **OTC-market**

# Инструкция для поставщика

# **«Создание каталога предложений»**

Москва 2023

# ОГЛАВЛЕНИЕ

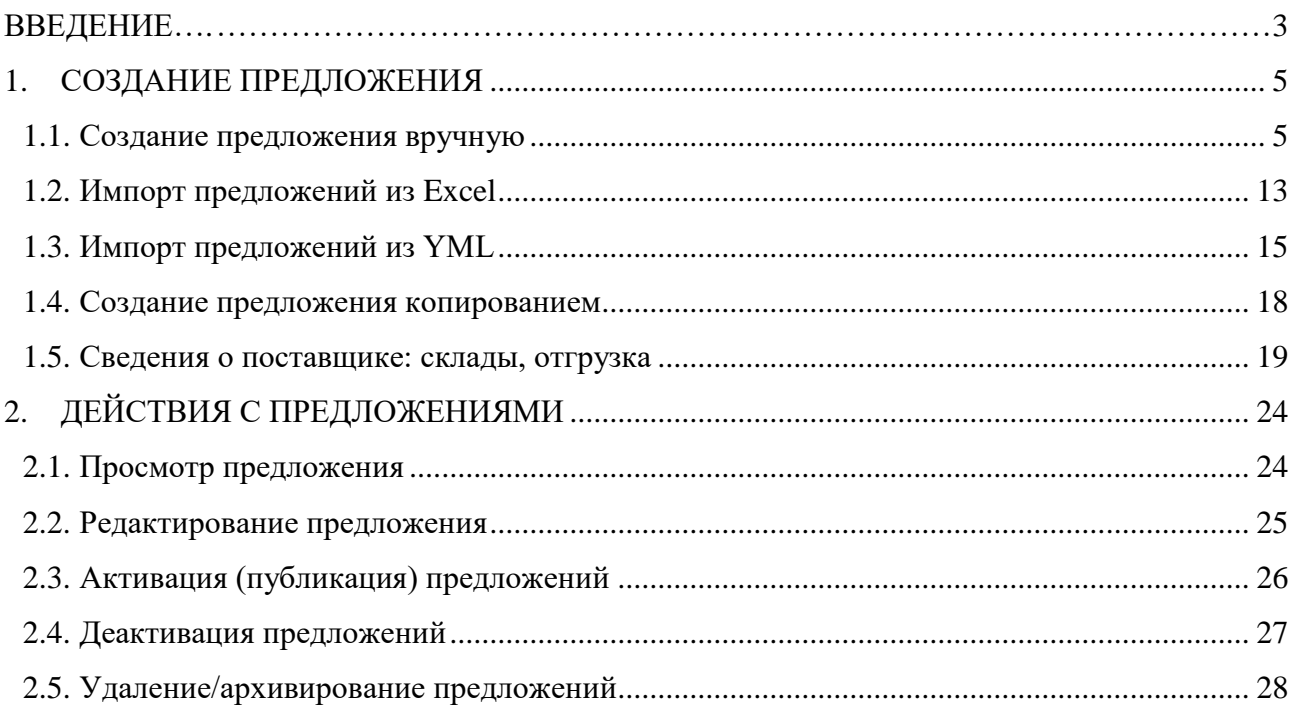

## ВВЕДЕНИЕ

<span id="page-2-0"></span>Получение новых заказов в OTC-market доступно двумя способами:

otc

- Участие в закупках, размещенных заказчиками в OTC-market путём поиска закупок и подачи на них оферт.
- Размещение информации о продукции организации на витрине предложений. Заказчик в соответствии со своими потребностями осуществляют поиск предложений и направляют поставщику заказ. Создание собственного каталога товаров, работ, услуг в OTC-market позволит расширить рынок сбыта продукции вашей организации.

В данной инструкции описан порядок работы поставщика с каталогом предложений своей организации.

Работа с предложениями осуществляется в разделе **«Каталог продукции и услуг»,** переход в который доступен из главного меню личного кабинета.

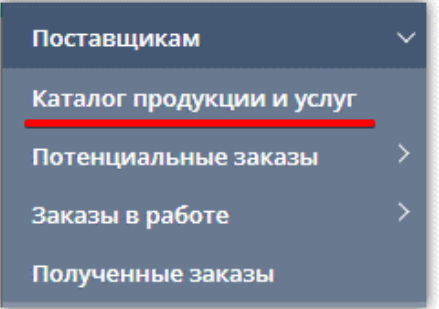

При переходе в раздел отобразится список предложений, созданных вашей организацией, в табличной форме. Форма разделена на вкладки, соответствующие статусу предложения. Для просмотра списка предложений в определенном статусе нажмите на название соответствующей вкладки.

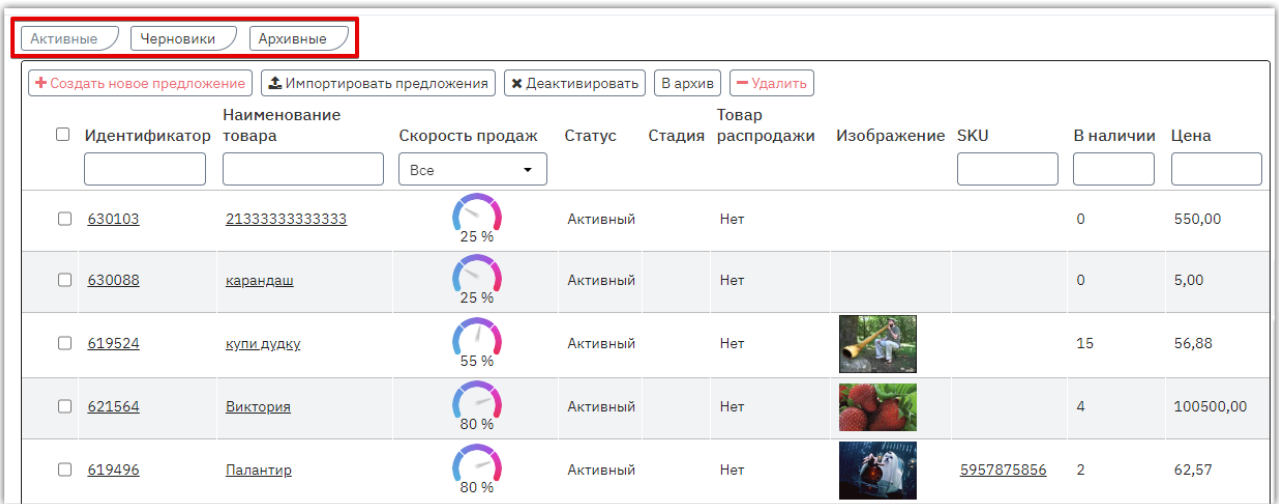

В табличной форме отображается информация о предложениях: номер, название, цена и др. Доступен поиск конкретного предложения с помощью поисковых строк, расположенных над списком заказов. Применение установленных фильтров осуществляется нажатием клавиши «Enter» на клавиатуре пользователя либо автоматически после нажатия курсором мыши на другое поисковое поле или пустое место на странице.

Для поиска конкретного предложения укажите его данные в поисковых полях.

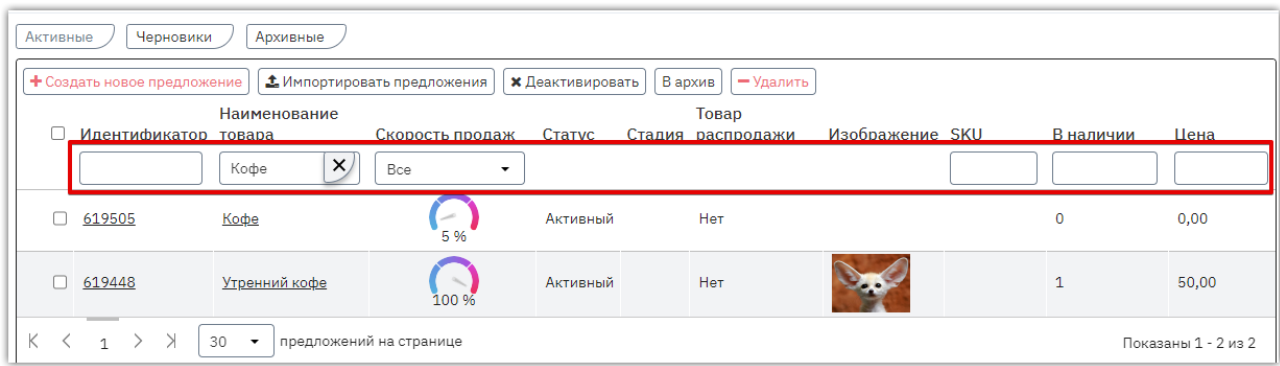

Для просмотра предложения нажмите на его идентификатор или название.

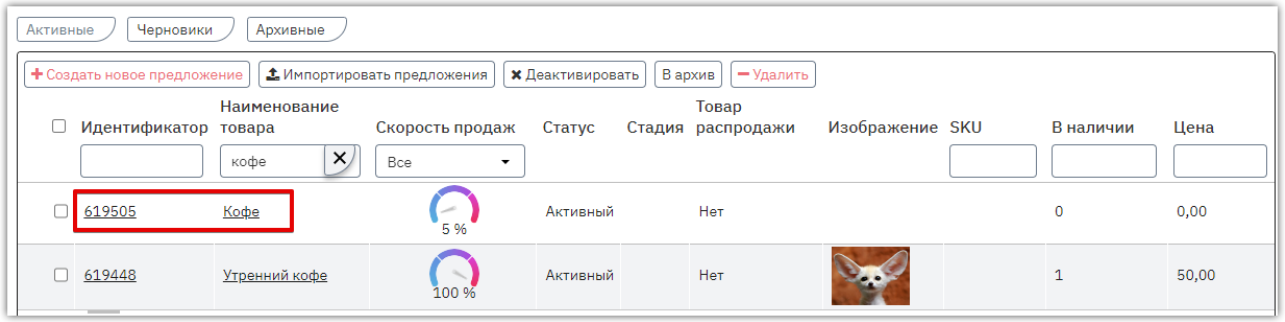

#### **Предложению может быть присвоен один из следующих статусов:**

- *Активные* предложение активно, доступно заказчикам для поиска и формирования заказа. Доступно для деактивации, отправки в архив и копирования.
- *Черновики* предложение не активно, отображается только в личном кабинете поставщика. Доступно для редактирования, активации, копирования и отправки в архив.
- *Архивные* предложение неактуально, доступно для просмотра и перевода в черновики.

# 1.СОЗДАНИЕ ПРЕДЛОЖЕНИЯ

<span id="page-4-0"></span>Создать предложение можно следующими способами:

- с заполнением карточки товара/работы/услуги вручную;
- импорт из Excel-файла;

otc

- импортом из YML-файла;
- <span id="page-4-1"></span>копирование существующего предложения.

### 1.1. Создание предложения вручную

1. В главном меню слева перейдите в раздел «Поставщикам» - «Каталог продукции и услуг».

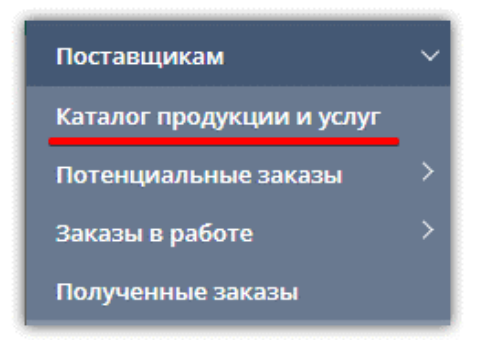

2. На открывшейся странице нажмите кнопку «Создать новое предложение».

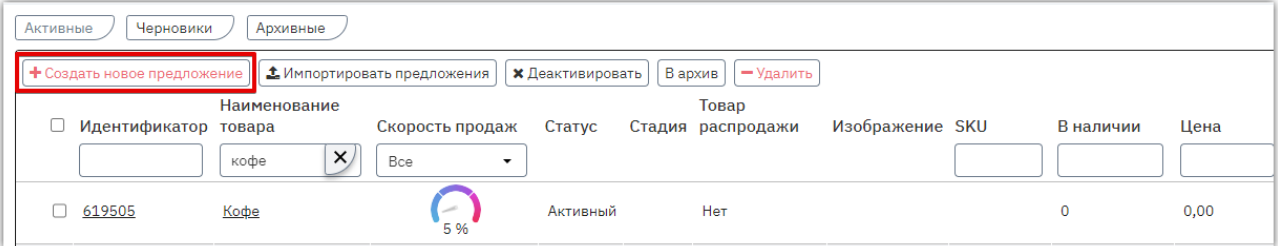

3. В открывшейся форме укажите наименование предложения.

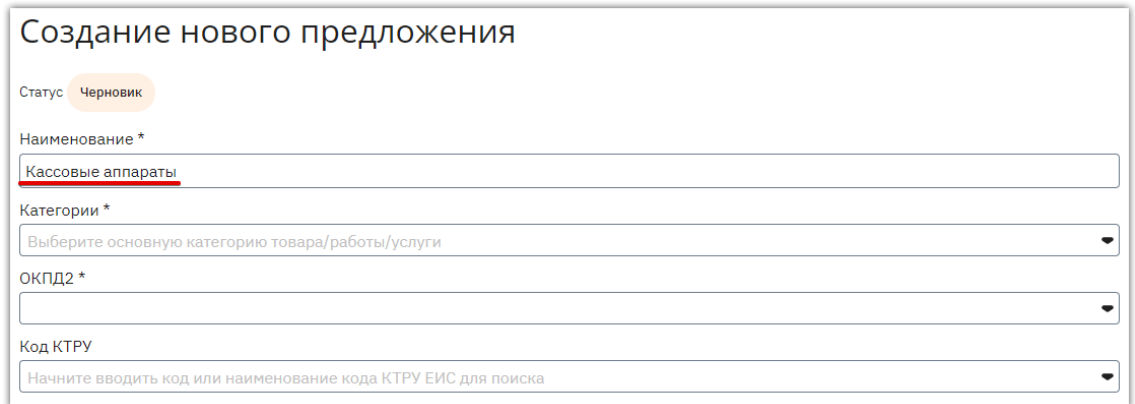

4. Нажмите на поле «Категории» и выберите категорию (или несколько категорий для расширения области поиска заказчиками вашего предложения на витрине), к которой относится ваше предложение. Для одного товара нельзя одновременно выбрать категории из группы «Товары» и «Работы/Услуги», а также любую категорию и пункт «Без категории». Найти искомую категорию в дереве можно путем разворачивания родительских категорий либо поиском по названию. Выбор категории осуществляется установкой чек-бокса рядом с её наименованием.

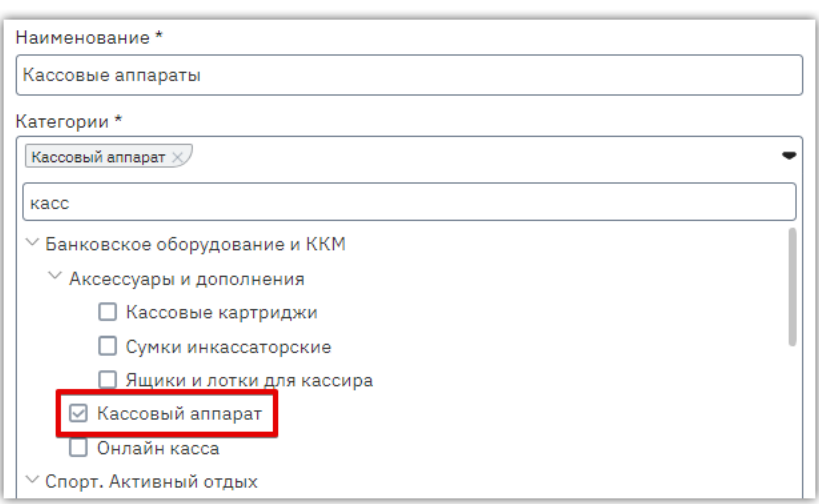

5. Заполните поле «ОКПД2». Если в поле «Категории» выбрана одна категория, то ОКПД2 будет заполнен автоматически. Если вы выбрали несколько категорий, то поле «ОКПД2» заполните самостоятельно аналогично выбору категории.

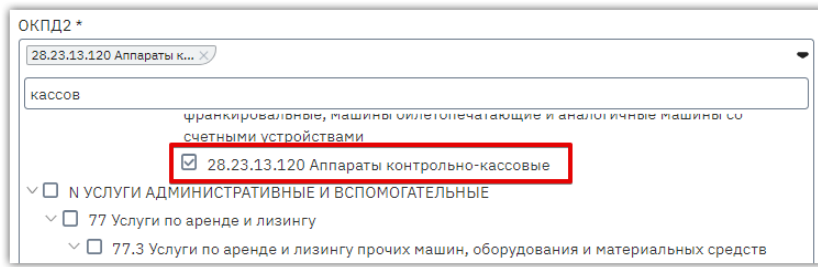

Таким же образом, при необходимости, заполните поле «Код КТРУ».

6. После выбора категорий ниже станут доступны остальные поля для заполнения информации о вашем предложении. Заполните все обязательные и необходимые дополнительные поля как описано ниже в данном разделе Руководства. Затем нажмите кнопку «Сохранить черновик» внизу формы.

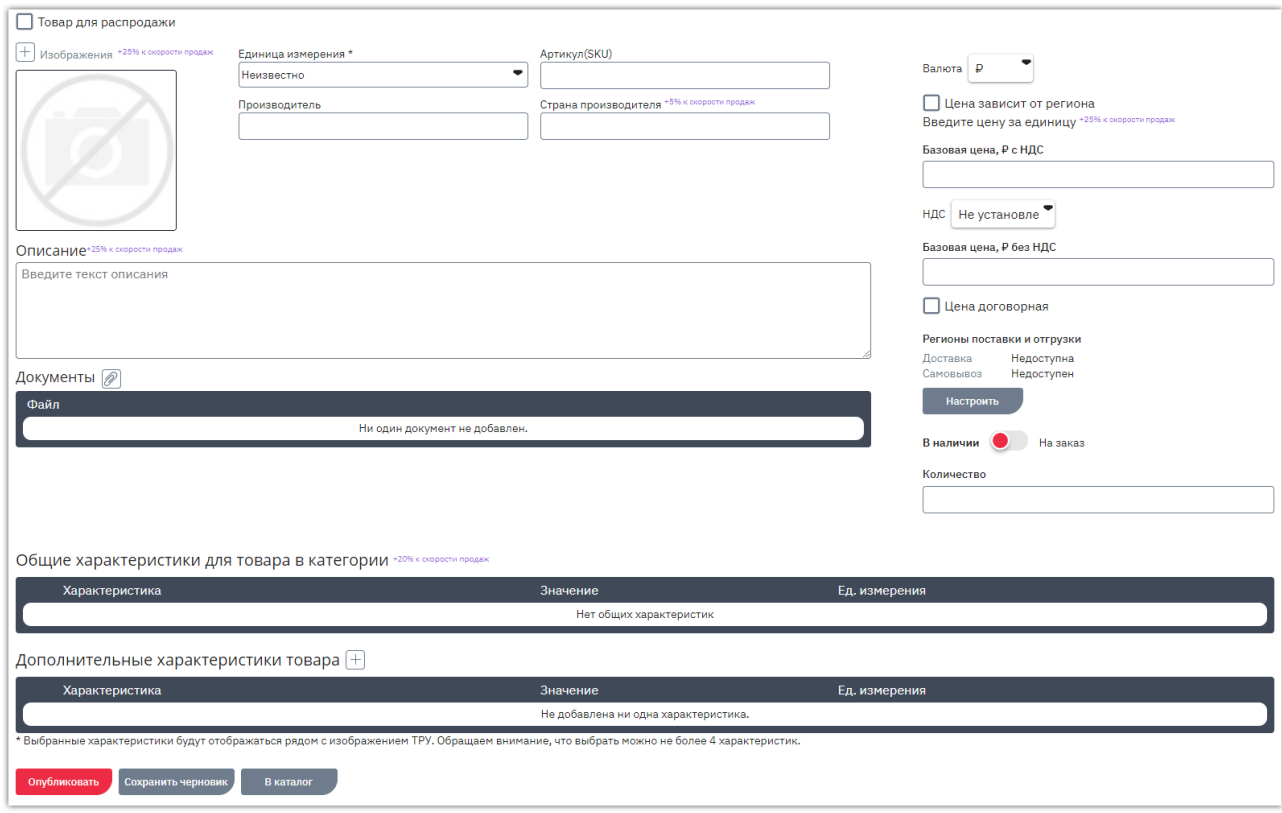

- 6.1. **Товар для распродажи** отметка используется для создания товаров распродажи, неликвидного имущества. Из таких товаров создается процедура продажи, потенциальные покупатели подают заявки на участие в процедуре, а продавец выбирает лучшее предложение и заключает договор. Если вы планируете получать и выполнять заказы от разных заказчиков, то оставьте данное поле пустым.
- 6.2. **Изображения** вы можете прикрепить фотографии товара. Для этого в блоке «Изображения» нажмите кнопку «+». Появится диалоговое окно для загрузки изображений.

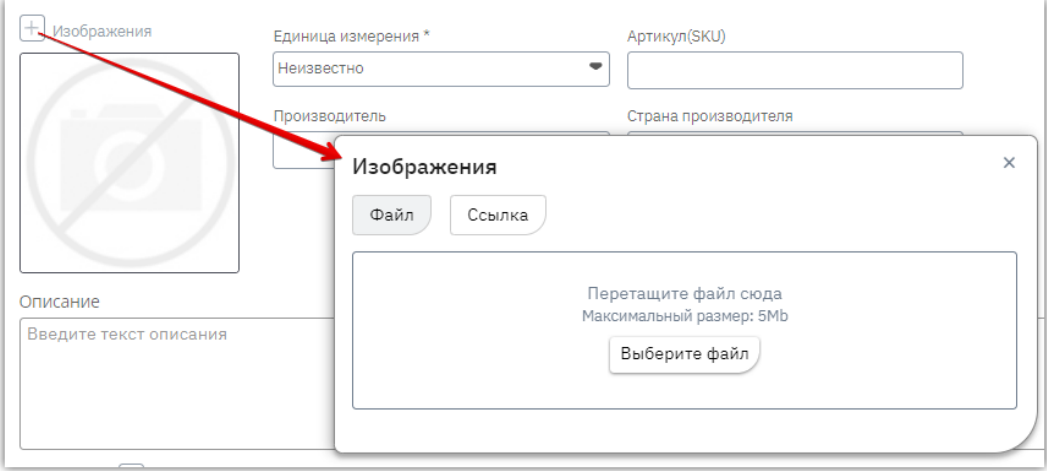

Чтобы выбрать фотографии из памяти ПК в открывшемся окне нажмите кнопку «Выберите файл» и выберите соответствующие изображения.

Также доступна возможность указать ссылки на изображения с вашего сайта. Для этого в окне загрузки изображений перейдите во вкладку «Ссылка» и укажите соответствующий URLадрес. Ссылка должна быть прямой, т.е. вести на само изображение, а не на сайт, где это изображение размещено.

Загруженные из памяти ПК или по ссылке изображения отобразятся внизу окна и будут доступны для переименования и удаления.

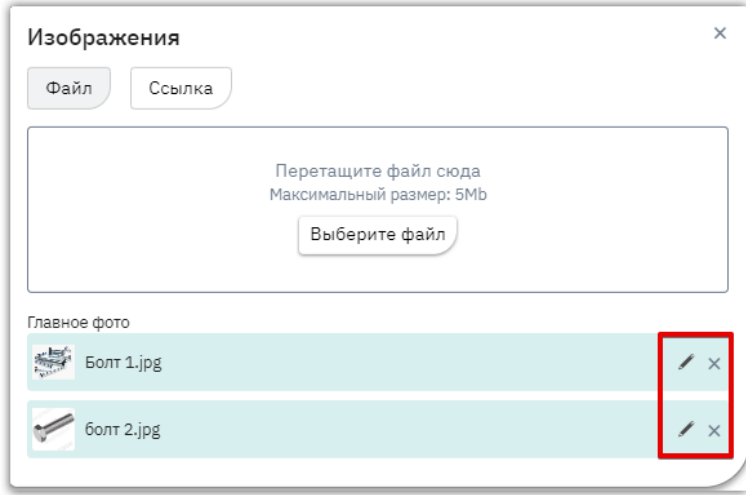

6.3. **Единица измерения** – выберите из выпадающего списка.

**Otc** 

6.4. **Описание** – укажите в поле описание вашего предложения, которое будет отображаться в его карточке на витрине поиска продаж. Информативность описания поможет сделать ваше предложение привлекательнее для покупателей.

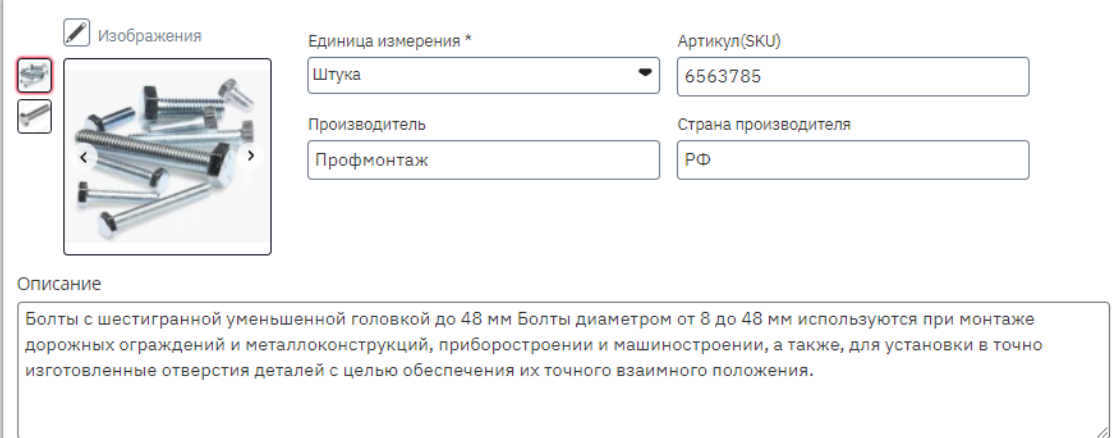

6.5. **Документы** – для прикрепления документов с подробным описанием объекта продажи/сертификатов и т.д. используйте кнопку  $\oslash$  в разделе «Документы». При нажатии откроется диалоговое окно для загрузки, нажмите кнопку «Выберите файл» и прикрепите документы из памяти ПК. Они отобразятся внизу окна загрузки и будут доступны для переименования или удаления.

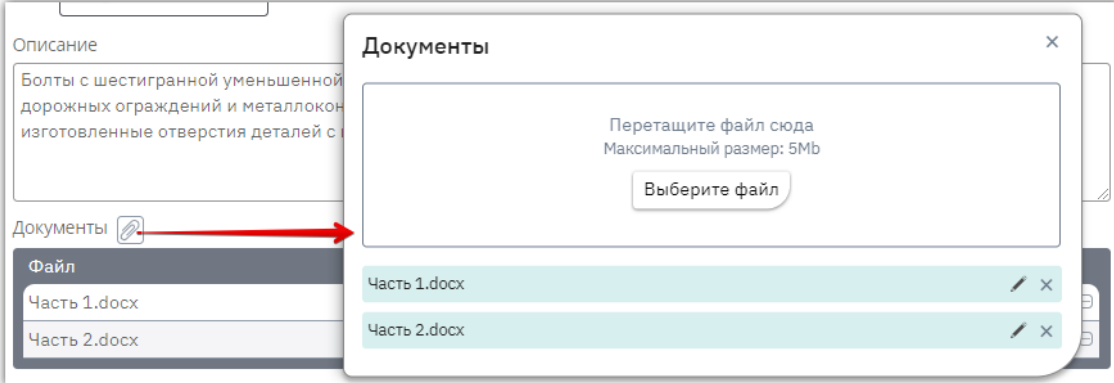

6.6. **Цена** – по умолчанию установлена валюта «Российские рубли», при необходимости выберите иную из выпадающего списка. Выберите ставку НДС и заполните одно из полей: базовая цена с НДС или без НДС, второе поле и сумма НДС рассчитаются автоматически.

**Otc** 

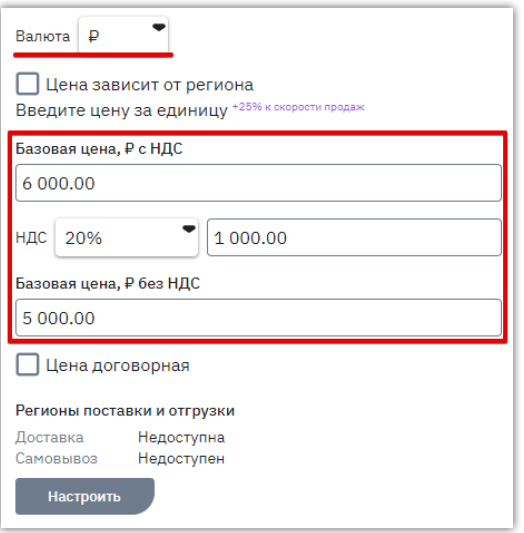

6.6.1.*Если цена отличается в зависимости от региона поставки*, то установите отметку «Цена зависит от региона». В таком случае поля указания цены будут недоступны для заполнения, нужно указать только ставку НДС. Цены указываются в таблице «Настройка цен и возможности отгрузки/доставки по регионам», как описано ниже в п. 6.5.3. Диапазон цен «От» и «До» рассчитается и отобразится в предложении автоматически после заполнения таблицы.

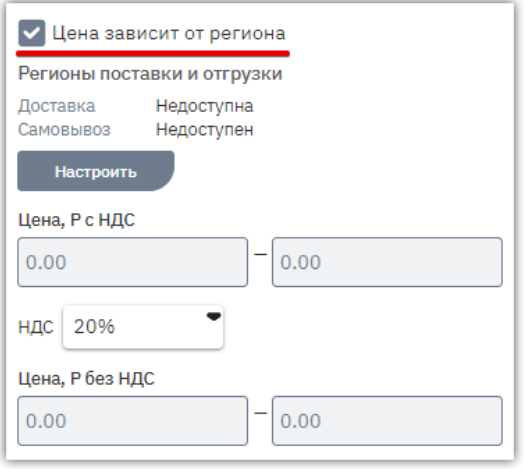

6.6.2.*Если цена не определена*, то установите отметку «Цена договорная». В таком случае цена товара не указывается, поля будут скрыты, потребуется указать только регионы, где доступна поставка/отгрузка товара, как описано ниже в п. 6.5.3.

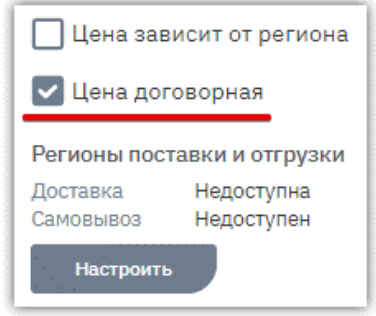

6.6.3.*Для указания регионов поставки/отгрузки* и индивидуальных для них условий в разделе «Регионы поставки и отгрузки» нажмите кнопку «Настроить». Отобразится диалоговое окно.

**Otc** 

 *Во вкладке «Доставка»* укажите возможность и условия доставки по регионам: установите отметки в строках регионов/городов, где товар доступен.

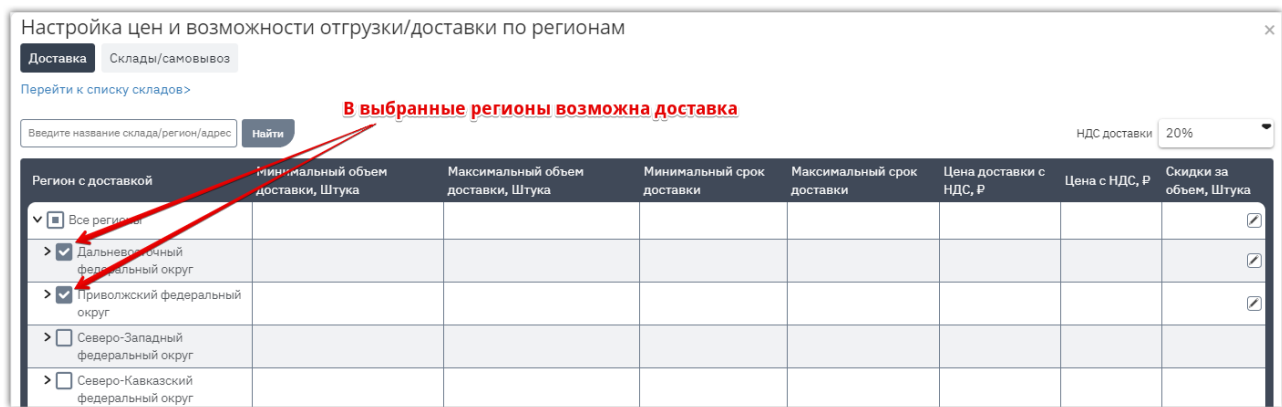

Для каждого выбранного региона доступно указание индивидуальных условий поставки: объём, сроки, стоимость товара и доставки. Объём указывается в единицах измерения, указанных в карточке товара, срок отгрузки - в календарных днях. Если доставка платная, то над таблицей укажите ставку НДС для доставки.

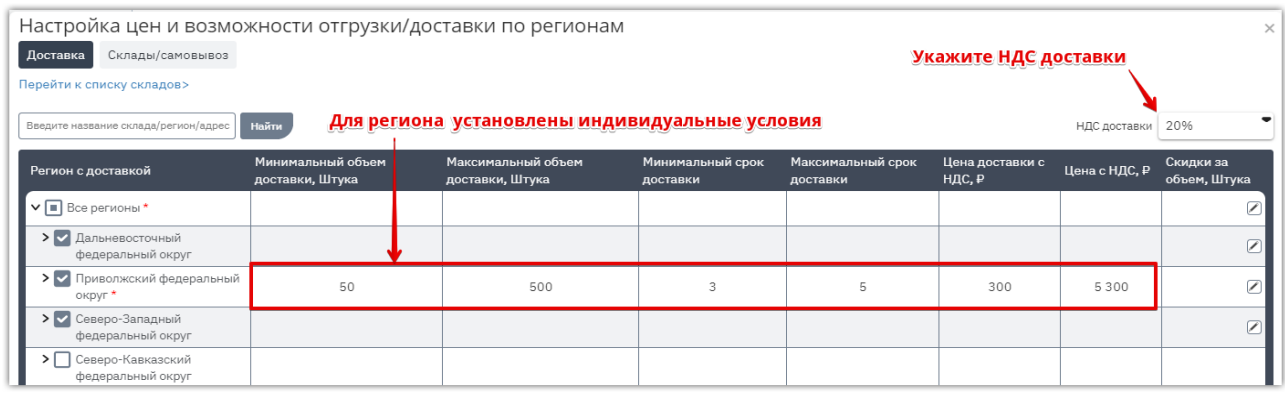

*Примечание. Если в карточке товара указано «Цена договорная», то в данной таблице необходимо выбрать только регионы доставки, цены не указываются, поля отсутствуют.*

 *Во вкладке «Склады/самовывоз»* - во вкладке отображаются склады вашей организации, где доступна отгрузка товара. Сведения заполняются аналогично вышеописанным для вкладки «Доставка».

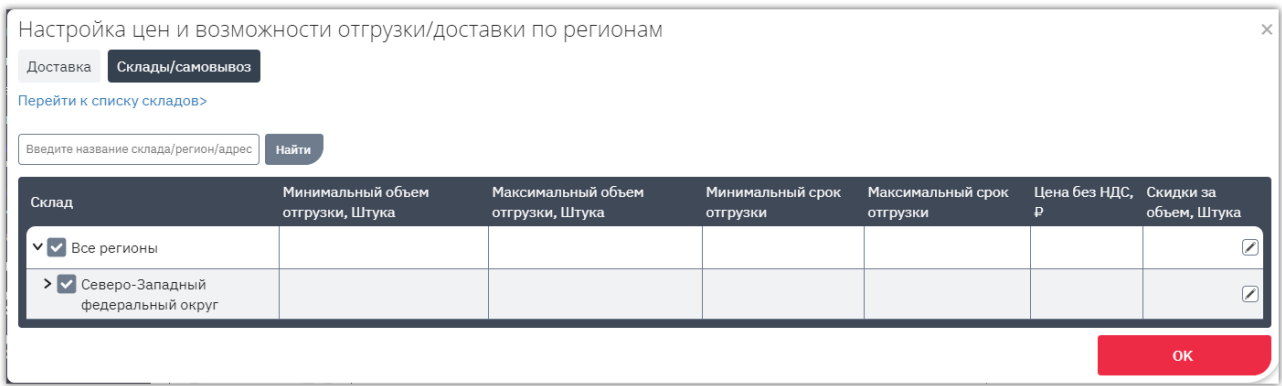

В списке регионов отобразятся только те, в которых присутствуют ваши склады. Для указания

адресов перейдите по ссылке «Перейти к списку складов» и отредактируйте форму согласно действиям, описанным в разделе [«Сведения о поставщике: склады, отгрузка»](#page-18-0) Инструкции.

otc

 *Скидки за объём* - в обеих вкладках для всех регионов/складов или отдельно для некоторых вы можете установить скидки за приобретаемый объем. Для этого в соответствующем столбце нажмите пиктограмму редактирования и заполните сведения: диапазон отгрузки и скидка на этот диапазон в процентах.

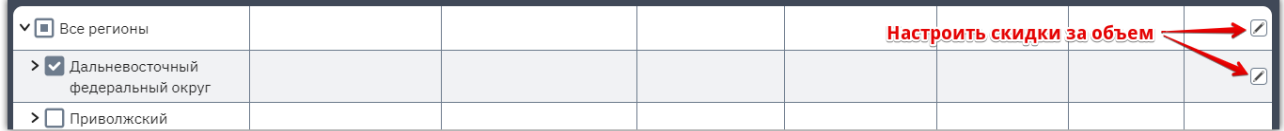

В диалоговом окне и заполните сведения: диапазон отгрузки и скидка на этот диапазон в процентах. После заполнения нажмите «Сохранить», диалоговое окно закроется.

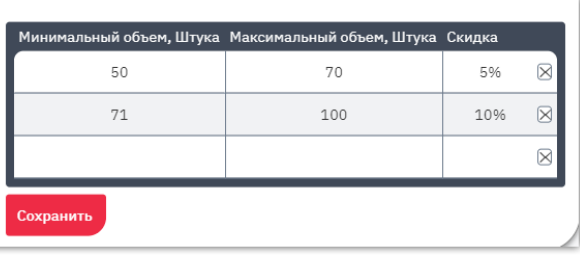

- *После заполнения таблицы* «Настройка цен и возможности отгрузки/доставки по регионам» внизу диалогового окна нажмите «Ок».
- 6.7. **Характеристики** вы можете заполнить характеристики в списке, предусмотренном системой по умолчанию для выбранной категории товара (раздел «Общие характеристики для товара в категории»). Для этого в строке нужной характеристики нажмите на поле, которое необходимо заполнить, и укажите значение характеристики (текст, число или числовой диапазон в зависимости от вида характеристики) и единицу её измерения (выберите из выпадающего списка).

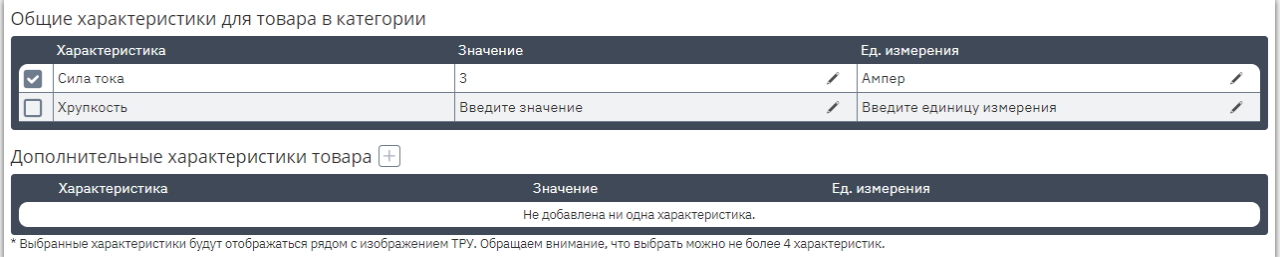

В разделе «Дополнительные характеристики товара» вы можете добавить собственные характеристики из перечня всех доступных в системе. Для этого в заголовке таблицы нажмите

кнопку  $[+]$ . В таблице появится строка. Нажмите на соответствующее поле для заполнения. В столбце «Характеристика» выберите какую характеристику вы хотите добавить и порядок указания её значения (текст, число или диапазон чисел). Далее укажите значение характеристики и единицу её измерения.

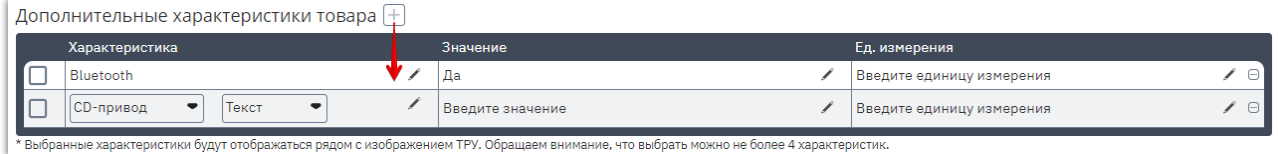

7. **После заполнения карточки предложения внизу страницы нажмите кнопку «Сохранить черновик».**

**Otc** 

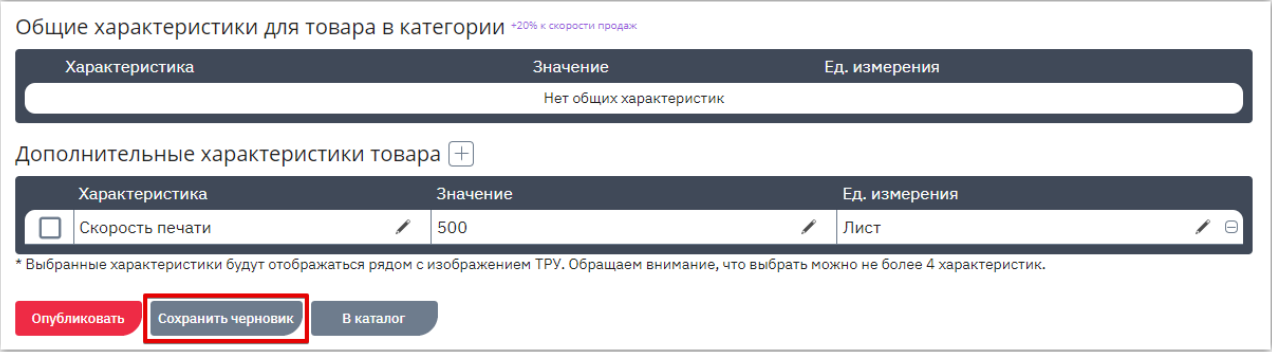

*Примечание. Если предложение относится к работам/услугам (не товарам), то не заполняется (отсутствует) часть полей, а именно: «Единица измерения», «Артикул(SKU)», «Производитель», «Страна производителя», «В наличии/На заказ», «Количество».* 

*Выбор регионов оказания услуг/выполнения работ не обязателен. В таблице с регионами нет столбца «Цена доставки» и вкладки со складами.*

<span id="page-12-0"></span>Чтобы не создавать карточку для каждого предложения вручную вы можете загрузить в личный кабинет сразу все или часть предложений организации с помощью импорта из Excelили YML-файла. Для импорта товаров/работ/услуг с помощью Excel-шаблона:

1. Перейдите в раздел «Поставщикам» - «Каталог продукции и услуг».

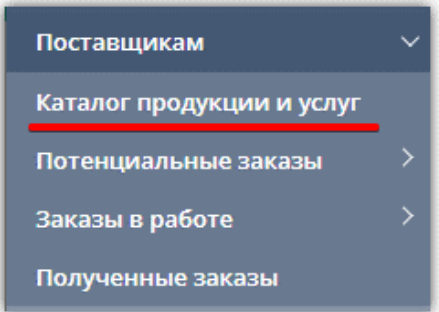

2. Нажмите кнопку «Импортировать предложения».

otc

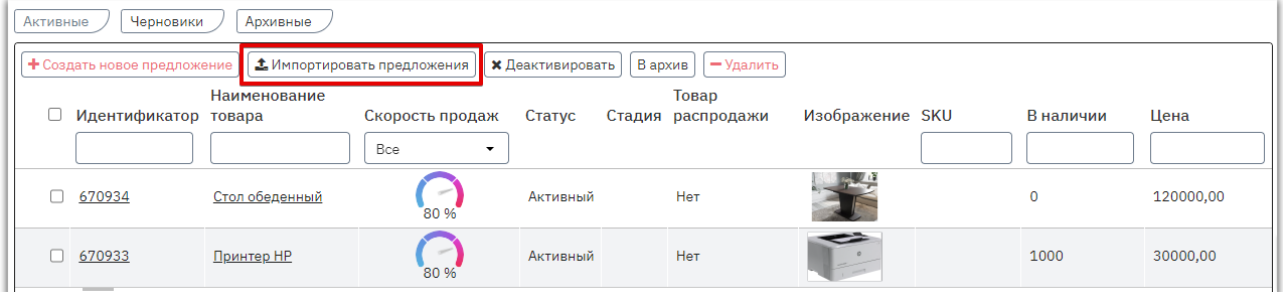

3. По умолчанию выбран способ импорта из Excel по шаблону ОТС. Нажмите ссылку для скачивания шаблона.

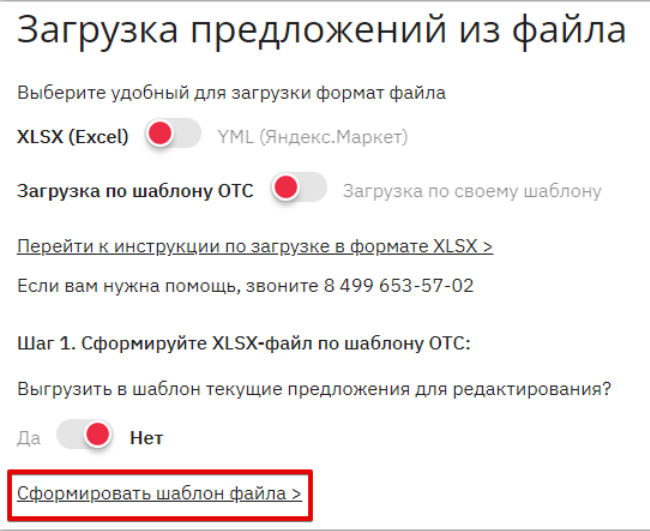

- 4. В память ПК скачается файл, заполните его данными ваших предложений (одна строка один товар). Поля, отмеченные знаком «\*» обязательны для заполнения. Набор полей в шаблоне идентичен полям при создании предложения в web-форме, описание которой приведено в разделе [«Создание предложения вручную»](#page-4-1) Инструкции. Для корректного заполнения полей «Основная категория», «Валюта», «Регион поставки» воспользуйтесь справочниками (дополнительные листы в Excel-файле для импорта).
- 5. Нажмите кнопку «Выбрать файл для загрузки» и прикрепите заполненный и сохранённый

шаблон. Размер файла не должен превышать 5 Mb.

6. Нажмите кнопку «Загрузить предложения».

otc

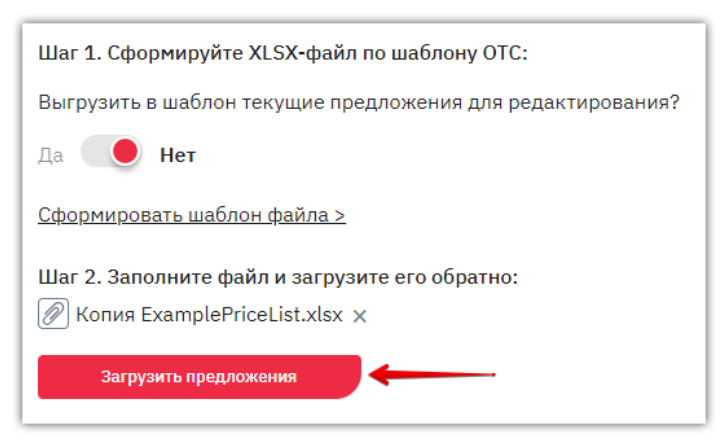

7. Отобразится индикатор загрузки, которую можно остановить при необходимости.

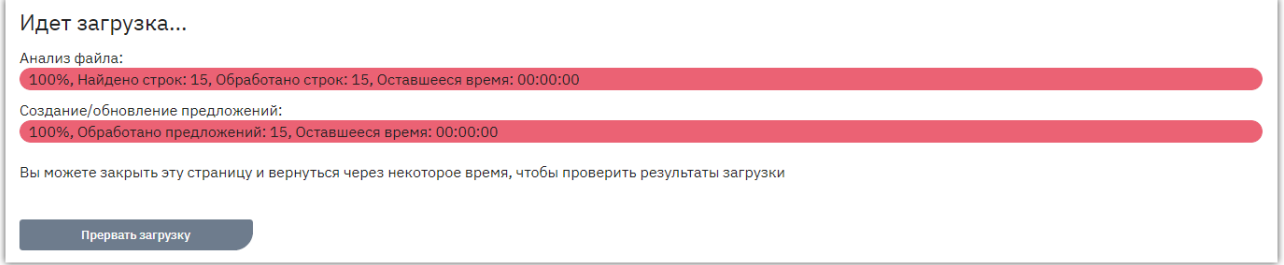

### РЕЗУЛЬТАТЫ ИМПОРТА

После окончания загрузки на странице импорта будут отображаться результаты последней загрузки с возможностью перейти к загруженному списку товаров.

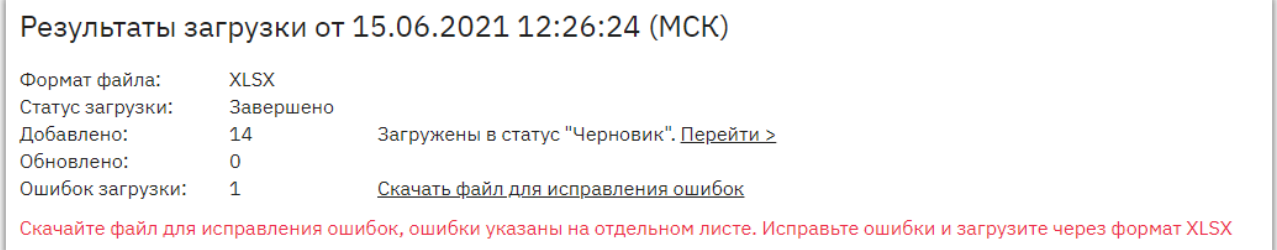

Позиции будут загружены в статусе «Черновик», чтобы они отобразились на витрине товары необходимо активировать как описано в разделе [«Активация \(публикация\) предложений»](#page-25-0) Инструкции.

Если в процессе загрузки возникли ошибки (удалось распознать не всю информацию), то неимпортированные позиции попадут в «Файл для исправления ошибок». Для загрузки этих позиций:

- Скачайте файл для исправления ошибок (скачивается в формате .xlsx).
- На первом листе содержатся неимпортированные позиции с указанием их номера в исходном файле импорта. Исправьте ошибки в заполнении информации о них. Расшифровка ошибок приведена на втором листе данного файла.
- Сохраните Excel-файл с изменениями и импортируйте его в систему повторно как описано в начале статьи.

# 1.3. Импорт предложений из YML

<span id="page-14-0"></span>Чтобы не создавать карточку для каждого предложения вручную вы можете загрузить в личный кабинет сразу все или часть предложений организации с помощью импорта из Excelили YML-файла. Для импорта товаров/работ/услуг с помощью YML:

1. В меню слева перейдите в раздел «Поставщикам» - «Каталог продукции и услуг».

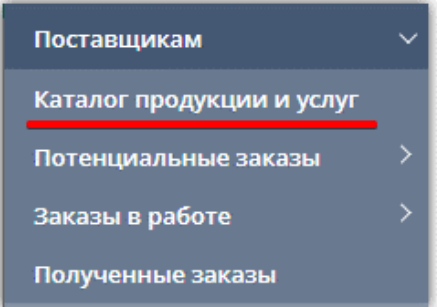

2. Нажмите кнопку «Импортировать предложения».

**Otc** 

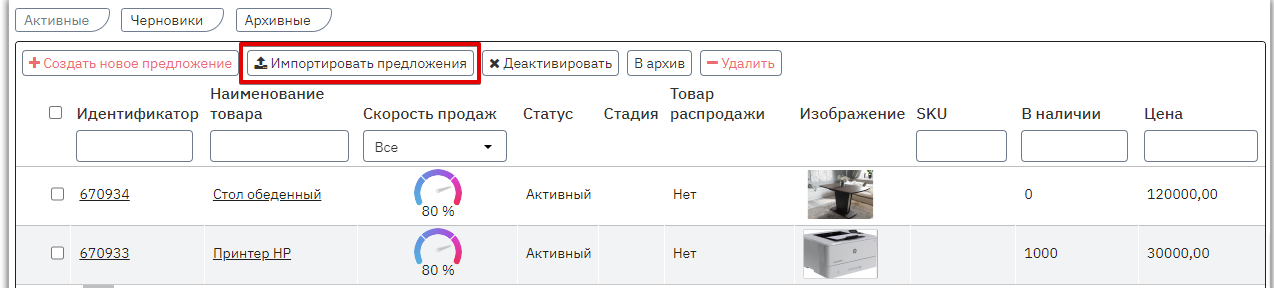

3. На открывшейся странице выберите способ загрузки «YML (Яндекс.Маркет)».

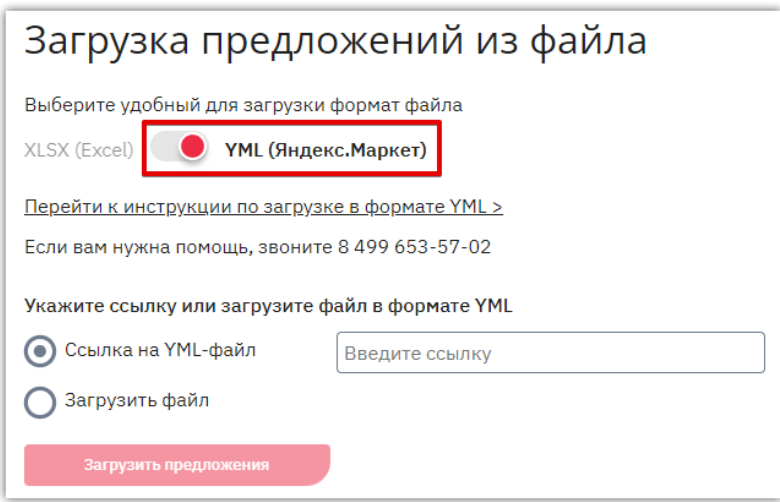

- 4. Выберите удобный режим загрузки:
- **4.1. Если у вас есть ссылка,** то оставьте переключатель в положении «Ссылка на YML-файл» и укажите ссылку на него.

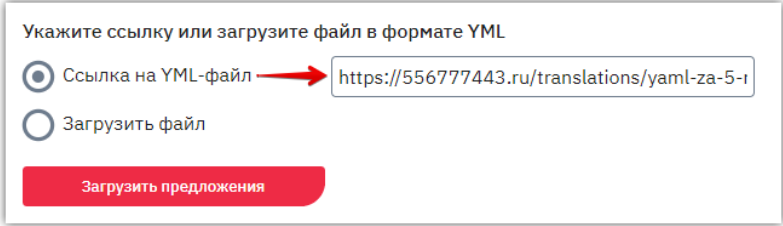

**4.2. Если у вас есть сформированный файл,** то установите переключатель в положение «Загрузить файл» и выберите его из памяти ПК. Размер файла не должен превышать 5 Mb.

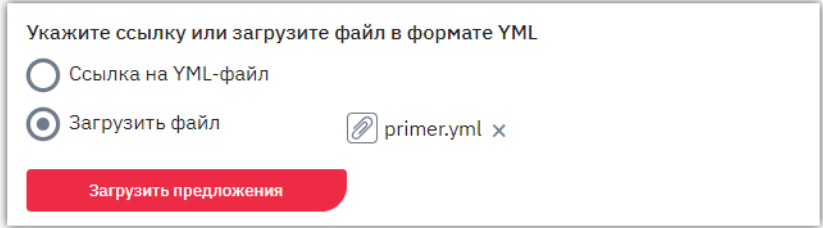

5. Нажмите кнопку «Загрузить предложения».

**Otc** 

Отобразится индикатор загрузки, которую можно остановить при необходимости.

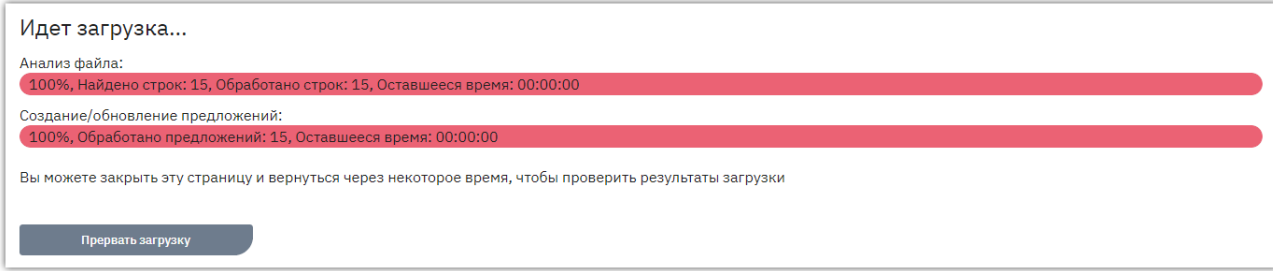

#### РЕЗУЛЬТАТЫ ИМПОРТА

После окончания загрузки на странице импорта будут отображаться результаты последней загрузки с возможностью перейти к загруженному списку товаров.

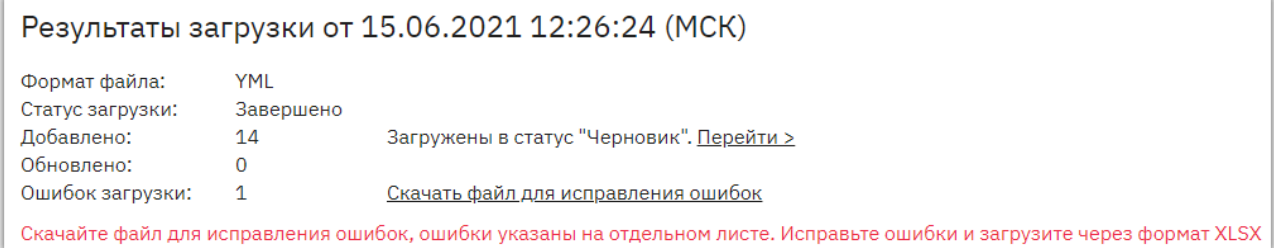

Позиции будут загружены в статусе «Черновик», для указания данных о регионах доставки и самовывоза [отредактируйте черновик предложения.](#page-24-0) После чего активируйте товары, как описано в разделе [«Активация \(публикация\) предложений»](#page-25-0) Инструкции.

Если в процессе загрузки возникли ошибки (удалось распознать не всю информацию), то неимпортированные позиции попадут в «Файл для исправления ошибок». Для загрузки этих позиций:

- 1. Скачайте файл для исправления ошибок (скачивается в формате .xlsx).
- 2. На первом листе содержатся неимпортированные позиции с указанием их номера в исходном файле импорта. Исправьте ошибки в заполнении информации о них. Расшифровка ошибок приведена на втором листе данного файла.
- 3. Сохраните Excel-файл с изменениями и импортируйте его в систему в режиме загрузки из xlsx как описано в разделе [«Импорт предложений из Excel»](#page-12-0) Инструкции.

### ПОДДЕРЖИВАЕМЫЙ НАБОР ТЕГОВ

Загрузчик ОТС поддерживает следующий набор тегов:

otc

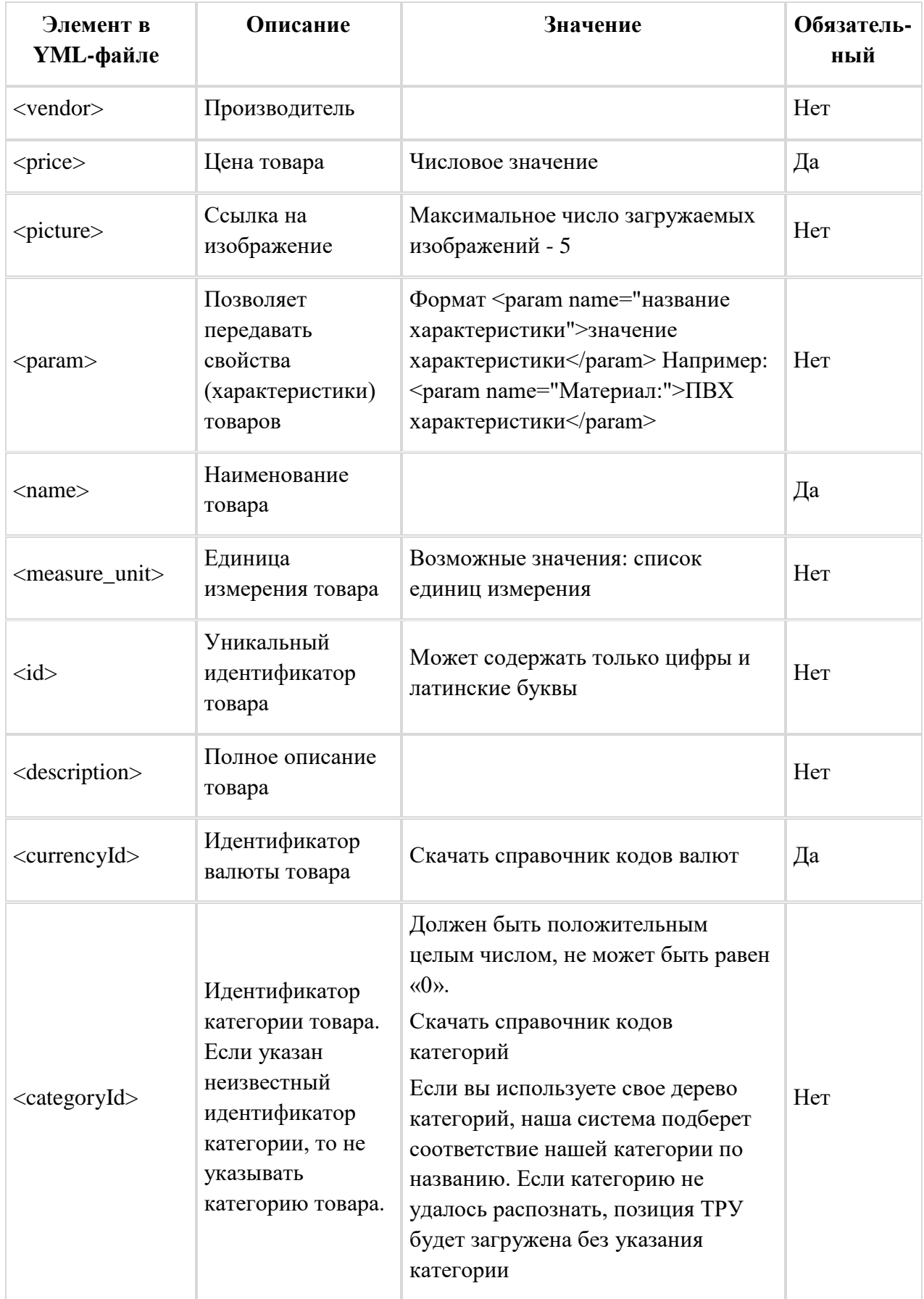

## 1.4. Создание предложения копированием

<span id="page-17-0"></span>Функция копирования позволяет создать новое предложение на основании уже существующего в вашем каталоге.

На основе уже созданного предложения вы можете создать новое. Такой вариант позволит вам быстро создать новое предложение без повторного заполнения всех полей, а отредактировать только их часть.

Скопировать можно черновик либо активное предложение, для этого:

**Otc** 

1. В каталоге откройте нужное предложение, нажав на его идентификатор или наименование.

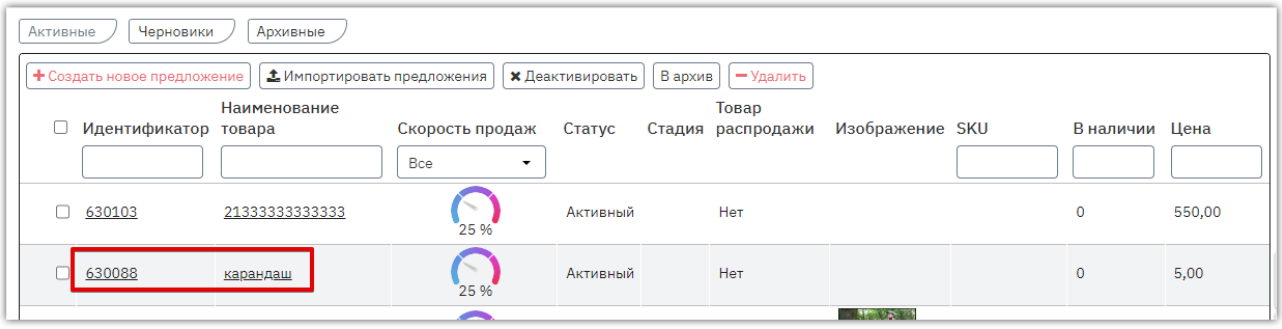

2. Внизу карточки открывшегося предложения нажмите кнопку «Скопировать».

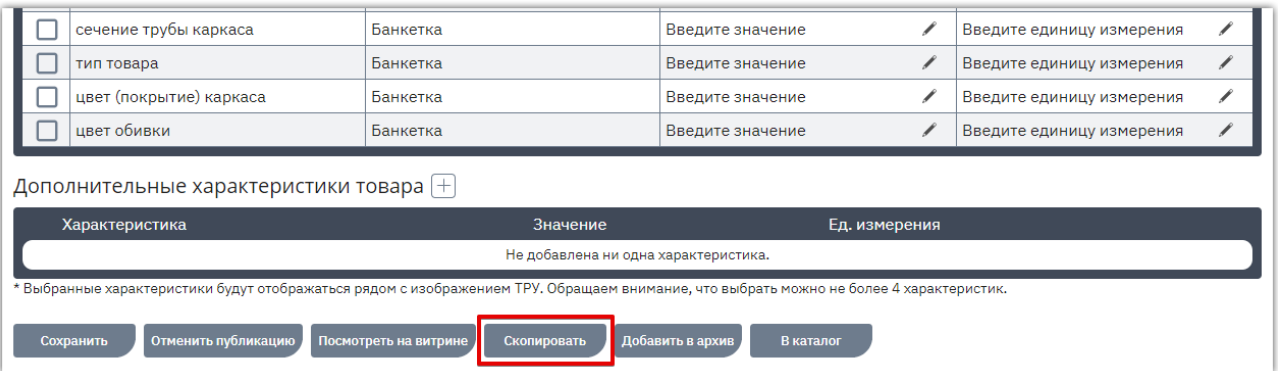

- 3. Будет создано новое предложение, откроется страницы его редактирования. Внесите необходимые изменения аналогично действиям, описанным в разделе [«Создание](#page-4-1)  [предложения вручную»](#page-4-1) Инструкции.
- 4. Внизу страницы нажмите кнопку «Сохранить черновик», затем «Опубликовать». Предложение отобразится на витрине и будет доступно заказчикам для поиска и создания заказа.

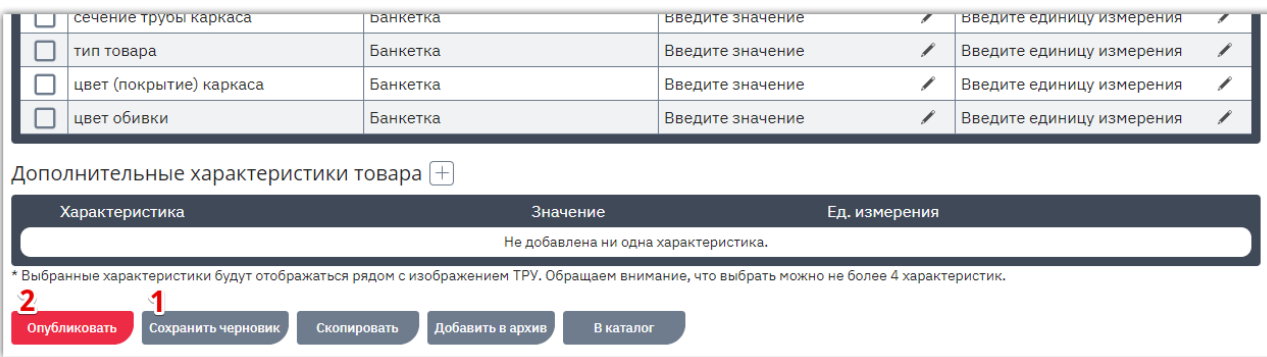

### 1.5. Сведения о поставщике: склады, отгрузка

<span id="page-18-0"></span>Для заполнения в карточке товара возможности забора товара с вашего склада сведения об адресах и режимах работы складов необходимо указать в карточке производителя/поставщика. Для этого при создании или редактировании предложения в таблице «Настройка цен и возможности отгрузки/доставки по регионам» нажмите ссылку «Перейти к списку складов».

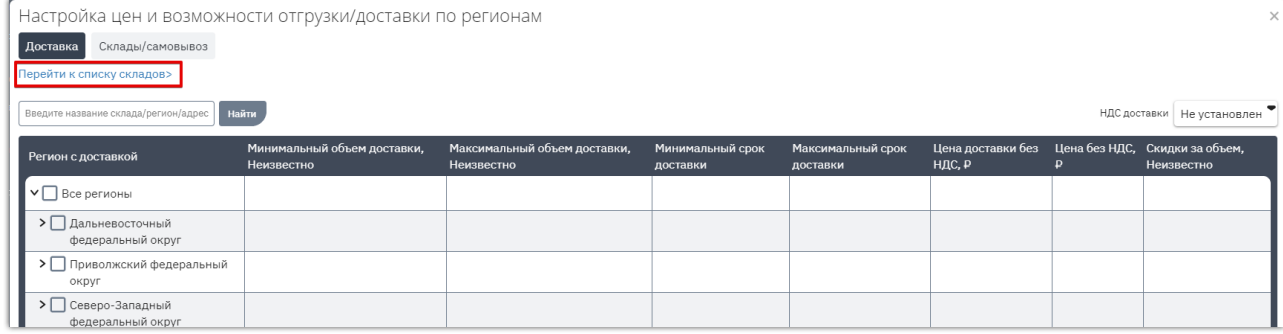

Внизу открывшейся страницы нажмите кнопку «Редактировать».

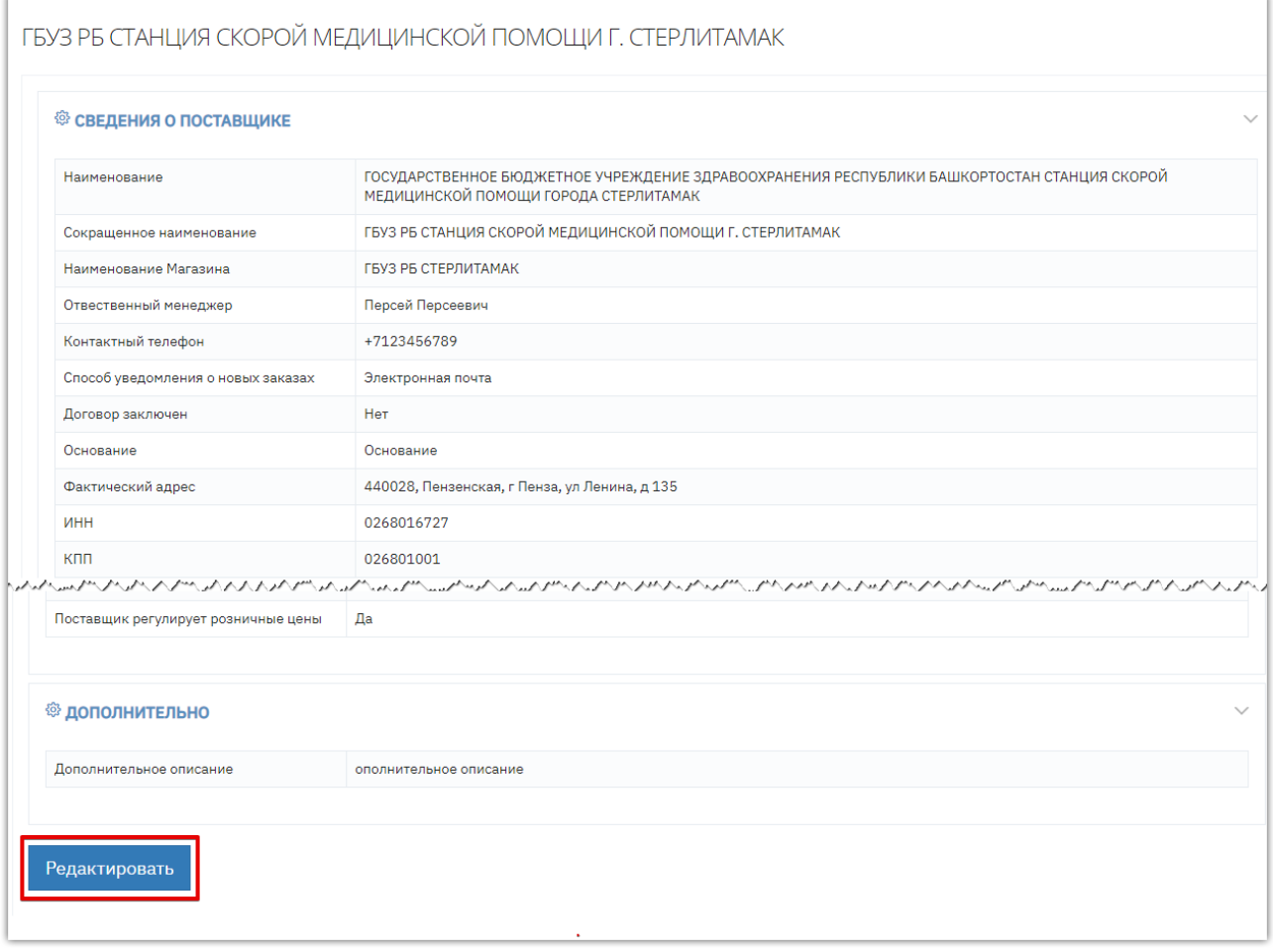

Карточка откроется в режиме редактирования. Основные сведения (наименование организации, ИНН, КПП и др. будут заполнены данными, указанными при регистрации. Заполните остальные необходимые сведения.

**1. Раздел «Сведения»** - укажите наименование вашего магазина и ФИО ответственного менеджера. При необходимости отредактируйте другие данные.

**Otc** 

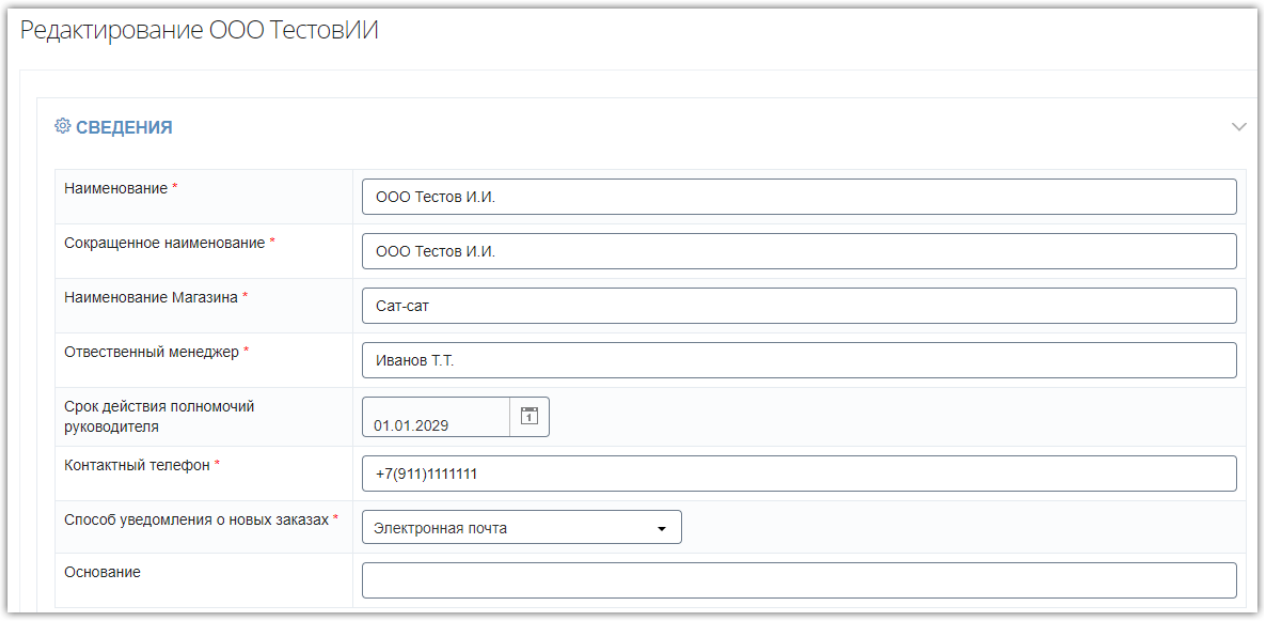

**2. Раздел «Адреса»** - укажите адреса вашей компании, доступно указание фактического, юридического и почтового адресов. Способы заполнения адресов:

2.1. Укажите полный адрес в строке «Адрес» и выберите тип адреса из выпадающего списка. Остальные поля будут скрыты.

2.2. Заполните каждое поле соответствующим значением, полный адрес заполнится автоматически при сохранении.

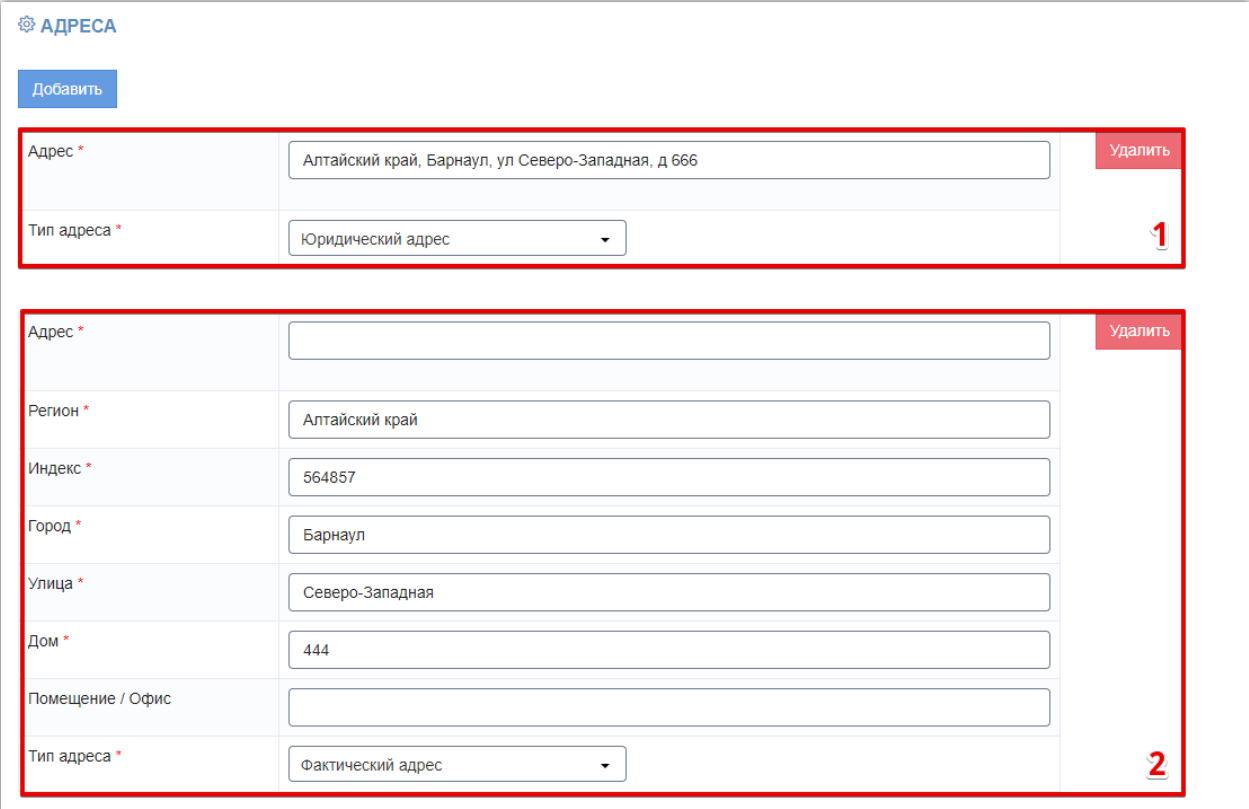

**3. Раздел «Контактная информация»** - укажите сотрудников компании, ответственных за отгрузки, и их контактные данные. Доступно указание нескольких сотрудников и контактов с помощью кнопок «Добавить» в соответствующих подразделах. При указании контактных данных доступны выбор канала связи (телефон или эл.почта) и его типа (домашний или рабочий).

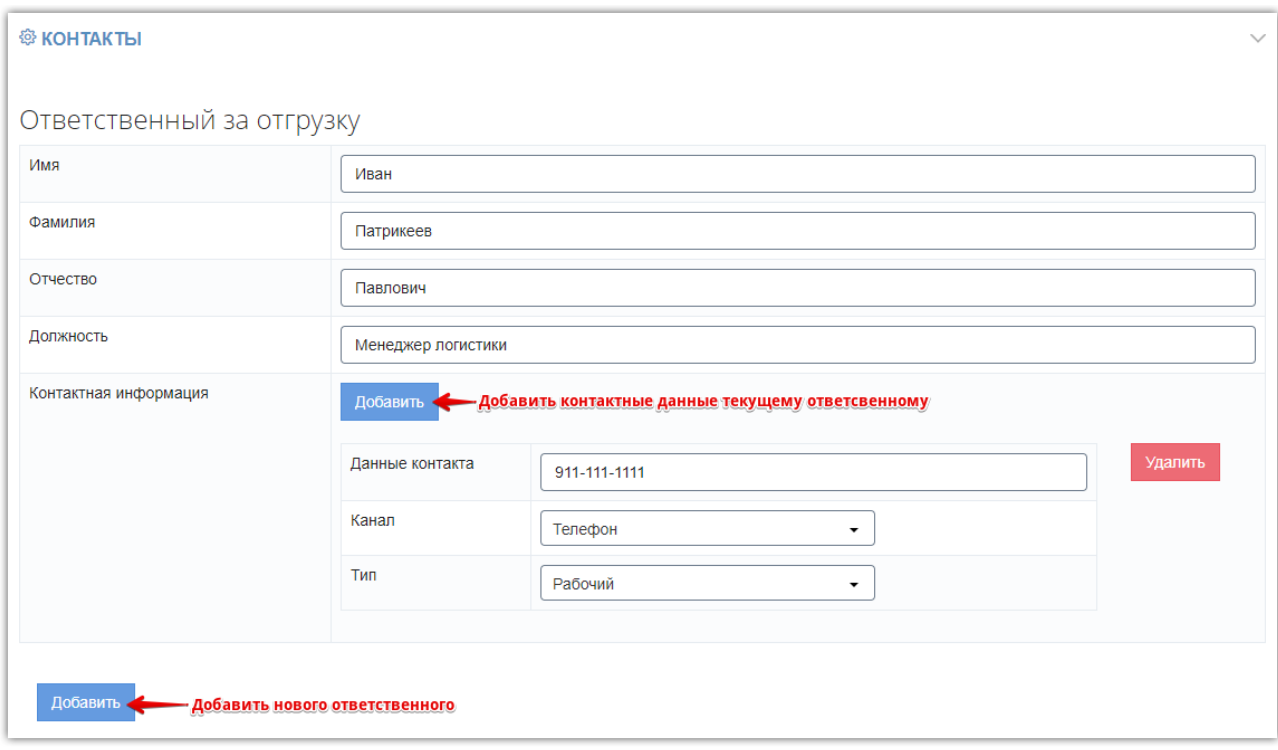

**4. Раздел «Транспортные компании»** - с помощью кнопки «Добавить» укажите какими компаниями возможна/недоступна отправка товаров. Компании выбираются из выпадающего списка, доступность такого способа отправки устанавливается переключателем «Да/Нет» в строке «Возможна доставка» для каждого добавленного способа доставки.

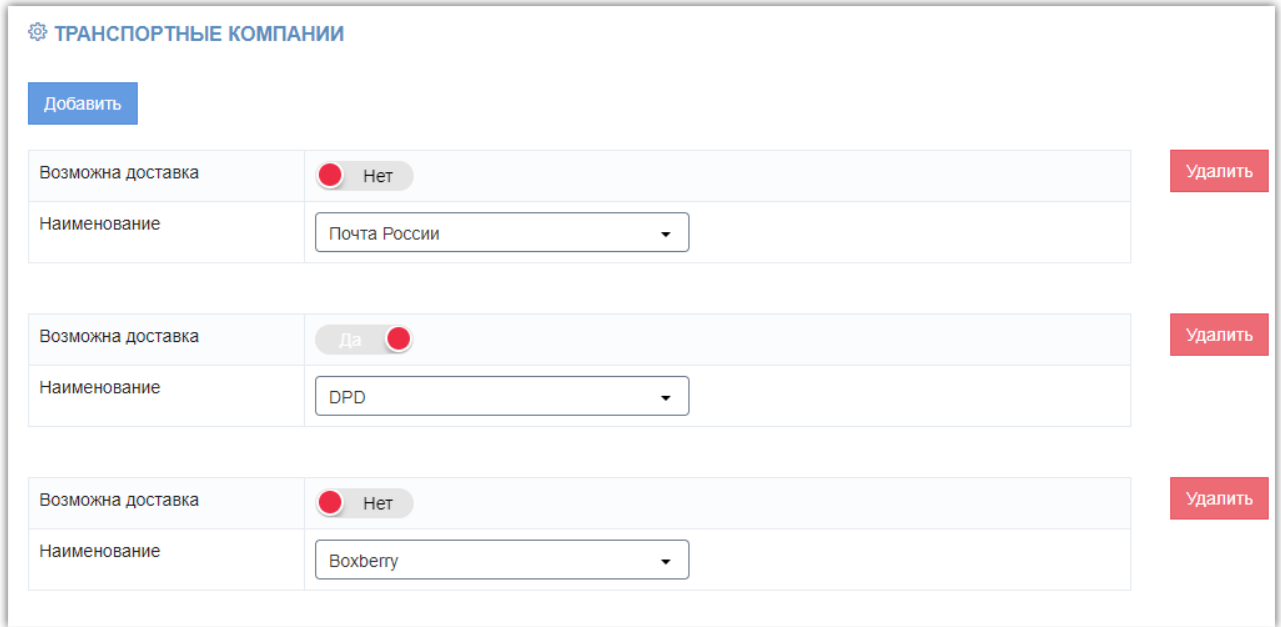

**5. Раздел «Склады»** - нажмите кнопку «Добавить» и заполните открывшиеся ниже поля. Адрес склада заполните аналогично описанному выше порядку заполнения адресов вашей компании. Время открытия и закрытия выберите из выпадающего списка или укажите путем ввода с клавиатуры. Для каждого склада вы можете также указать подробный режим работы по дням недели.

**Otc** 

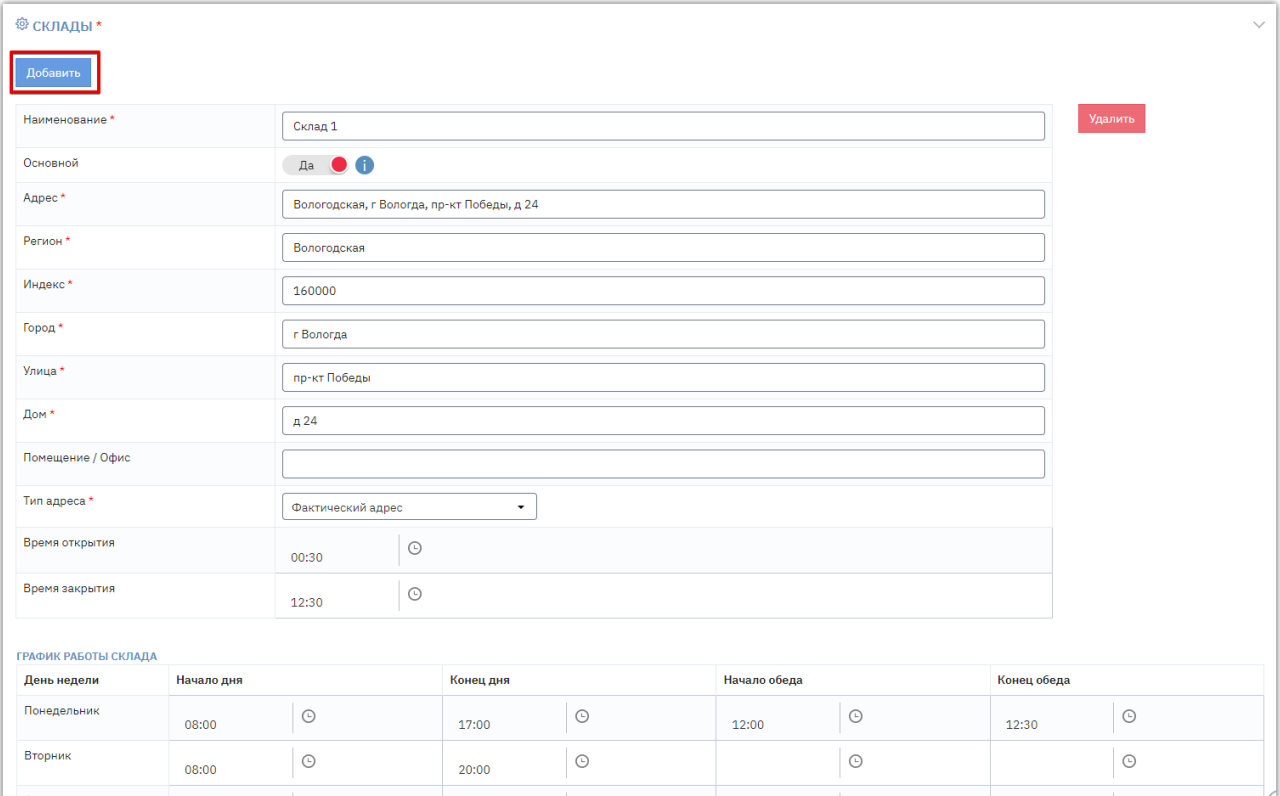

*Примечание. У одного из складов организации должен быть установлен признак «Основной». Если отметка не установлена, то основным будет назначен первый в списке. Если сведения о складах не заполнены, то при импорте предложений склад будет создан автоматически по почтовому адресу из карточки организации и выбран в качестве адреса отгрузки в предложении.*

**6. Раздел «Для договора»** - заполните сведения, которые будут использоваться для заключения договора с заказчиками:

*6.1. Лицо с правом подписи* - укажите ФИО, должность и контактную информацию. Порядок заполнения аналогичен вышеописанному для ответственного за отгрузку.

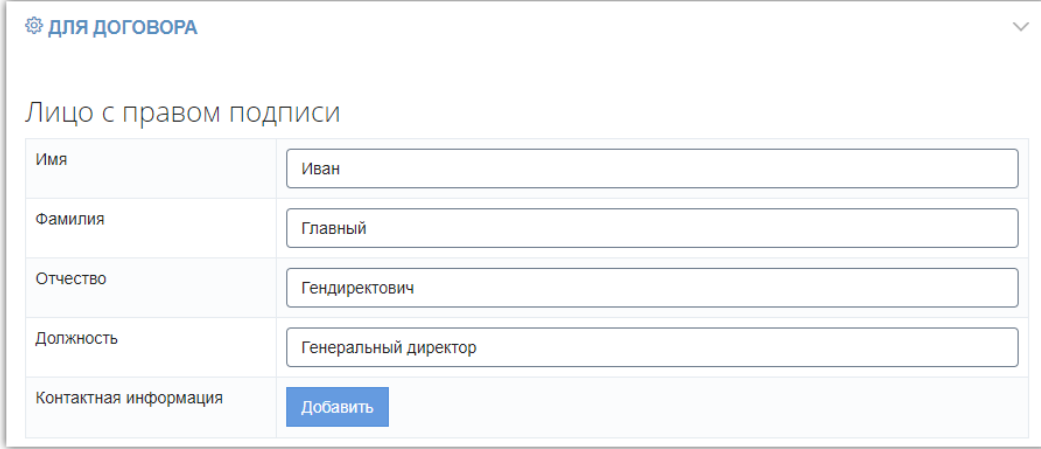

*6.2. Основные сведения* - заполняются данными, указанными при регистрации. Для редактирования доступны КПП и признак «Применяет НДС».

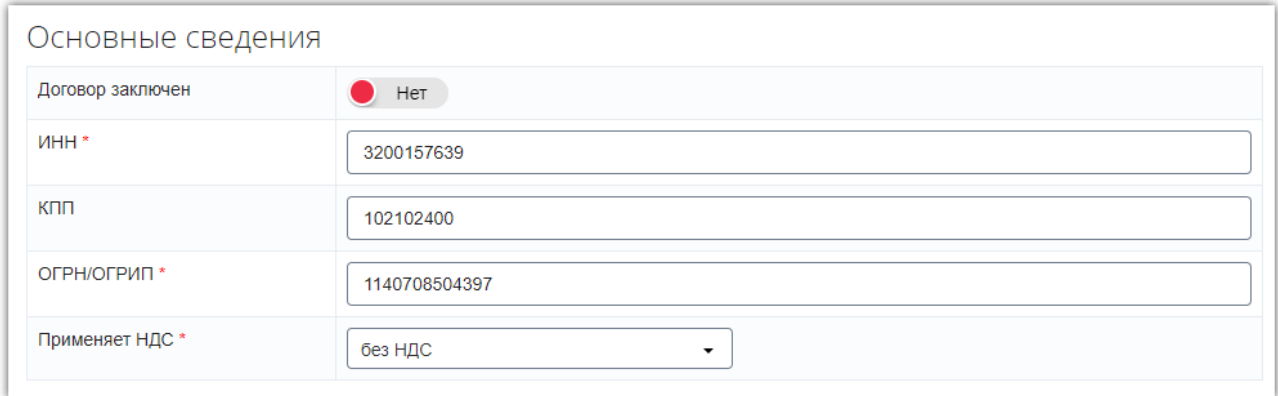

#### *6.3. Реквизиты* - заполните поля вручную.

**Otc** 

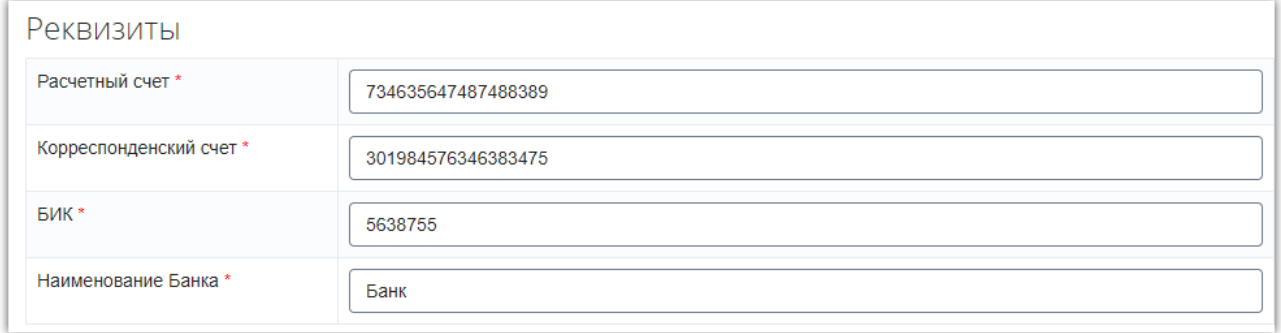

*6.4. Условия сотрудничества* - укажите срок готовности к отгрузке товара и признак «Поставщик регулирует розничные цены (да/нет).

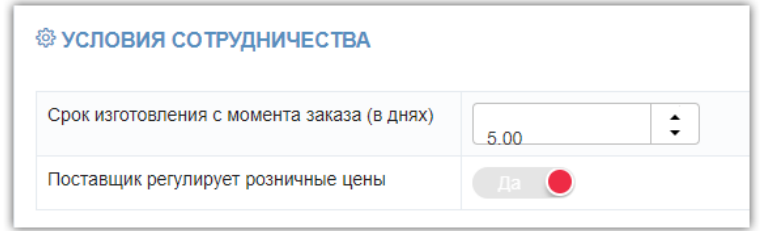

*6.5. Дополнительно* - при необходимости укажите дополнительную информацию о вашей компании.

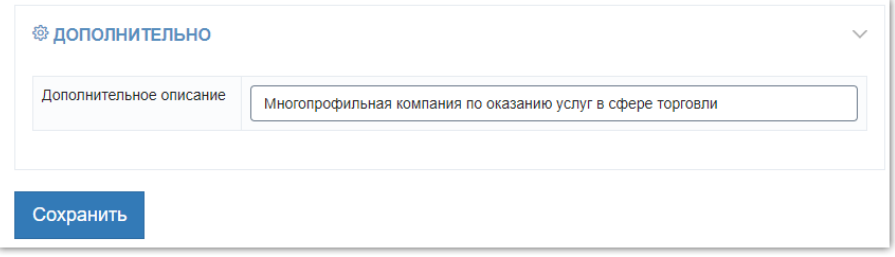

**После заполнения всех сведений нажмите кнопку «Сохранить» внизу страницы. Данные о вашей компании будут обновлены.**

# 2.ДЕЙСТВИЯ С ПРЕДЛОЖЕНИЯМИ

## 2.1. Просмотр предложения

<span id="page-23-1"></span>Перейдите в каталог и нажмите на идентификатор или название активного предложения.

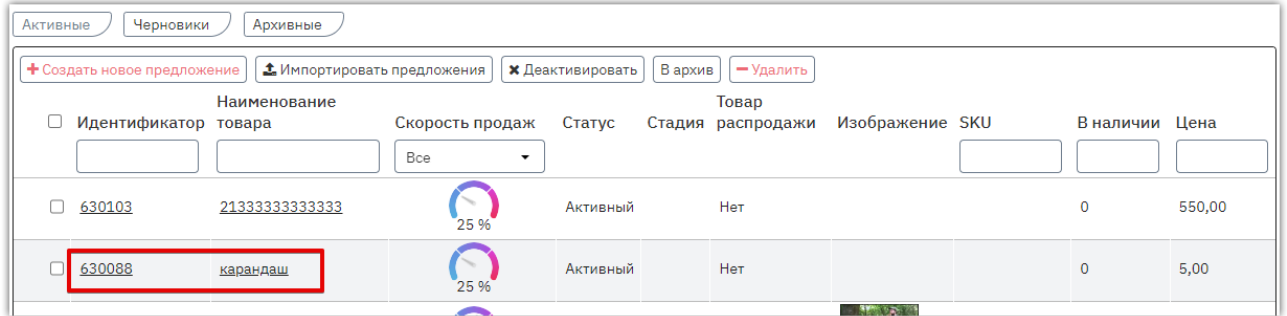

Откроется его карточка. Для просмотра предложения в виде карточки товара на витрине поиска предложений в нижней части страницы нажмите кнопку «Посмотреть на витрине».

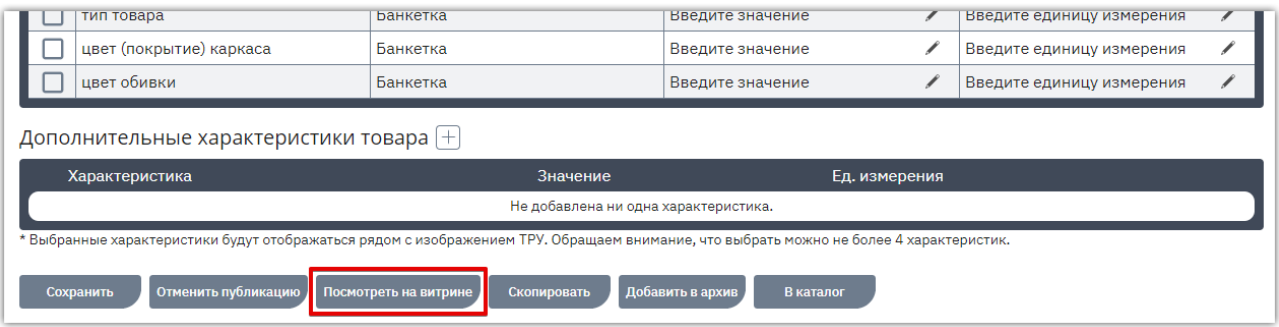

Форма просмотра откроется в новой вкладке браузера.

<span id="page-23-0"></span>**Otc** 

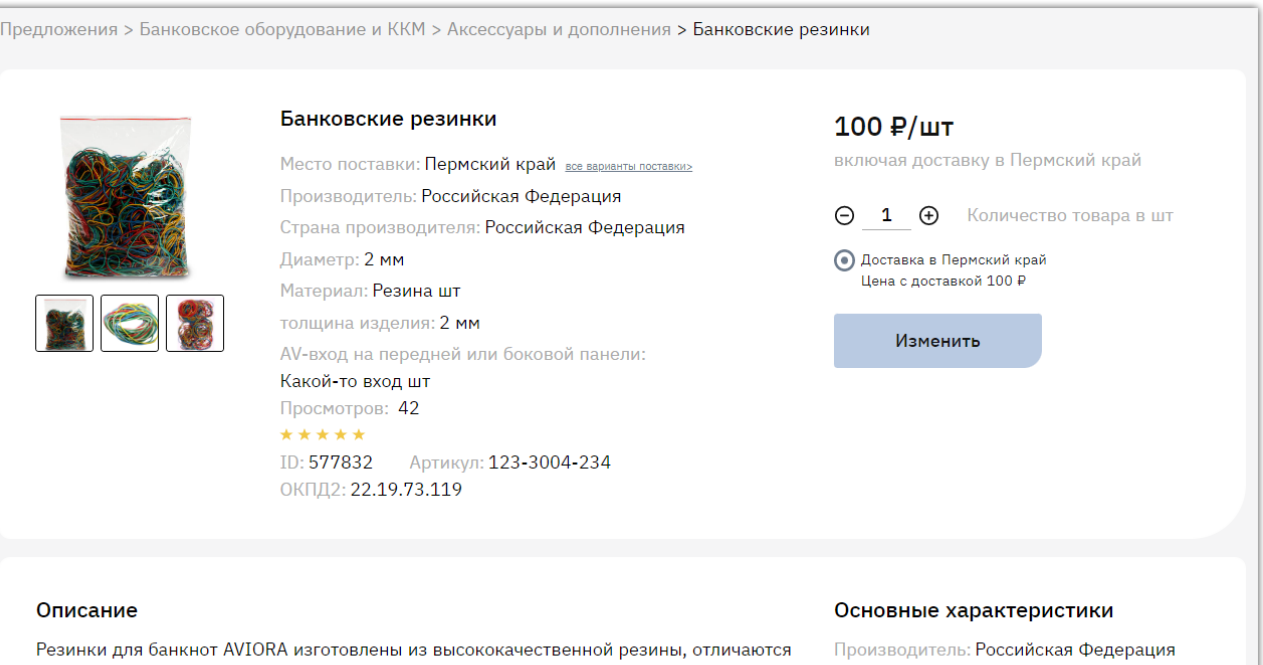

хорошим растяжением и высокой прочностью. Первоначально основное назначение резинок заключалось в организации складирования денежных купюр, но в настоящее <u>ila iznie by banani ganguba atan nabatbula Kagengubuali, nagbubzb nna nab</u>

Страна производителя: Российская Федерация

# 2.2. Редактирование предложения

<span id="page-24-0"></span>Для изменения предложения откройте его карточку, нажав на наименование или идентификатор предложения в разделе «Каталог продукции и услуг».

**Otc** 

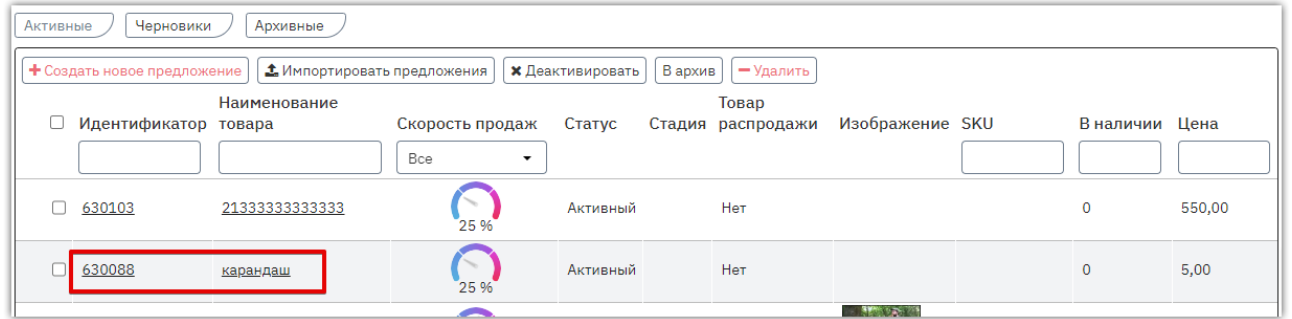

Внесите изменения аналогично действиям, описанным в разделе «Создание предложения [вручную».](#page-4-1) Затем нажмите кнопку «Сохранить» внизу страницы, изменения будут применены.

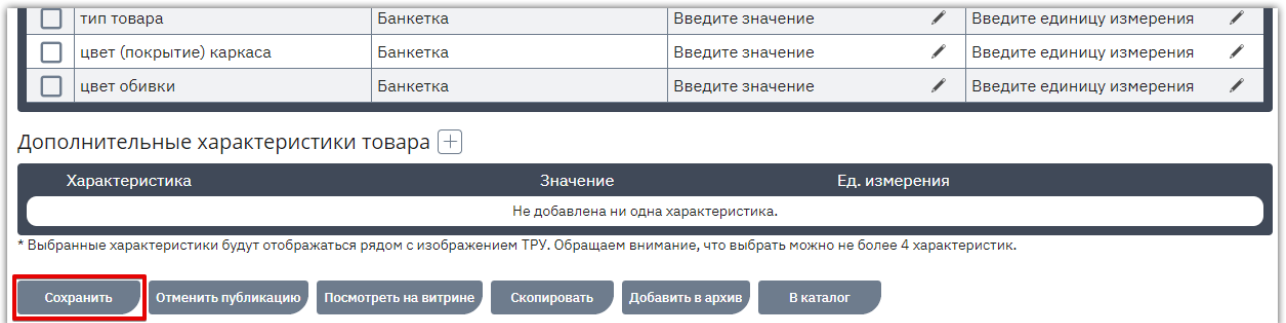

Редактировать можно активное предложение, в таком случае изменения будут применены сразу на витрине. При редактировании черновика после сохранения необходимо опубликовать предложение, чтобы оно отобразилось на витрине.

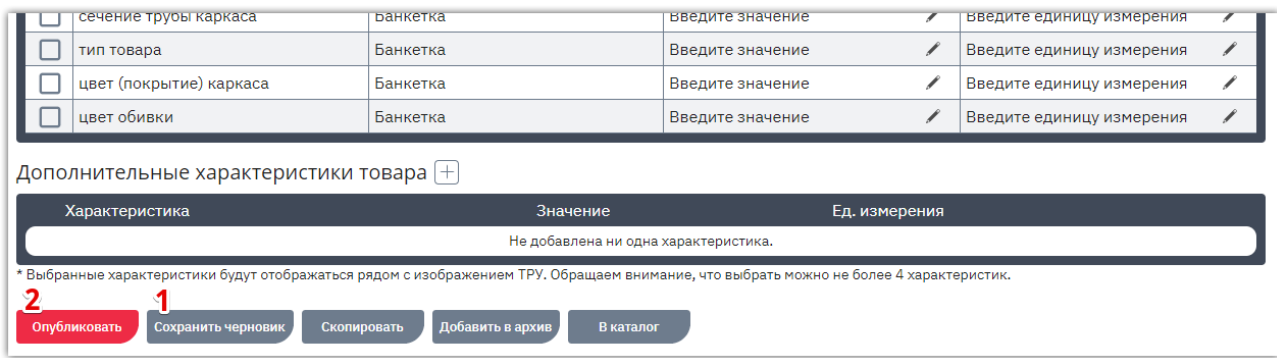

# 2.3. Активация (публикация) предложений

<span id="page-25-0"></span>После создания предложения ему присваивается статус «Черновик». Предложение необходимо активировать, чтобы оно отобразилось на витрине поиска предложений и было доступно заказчикам.

Для активации сразу нескольких предложений в разделе «Каталог» перейдите во вкладку «Черновики». Установите отметки в строках нужных предложений, затем нажмите кнопку «Активировать» вверху списка.

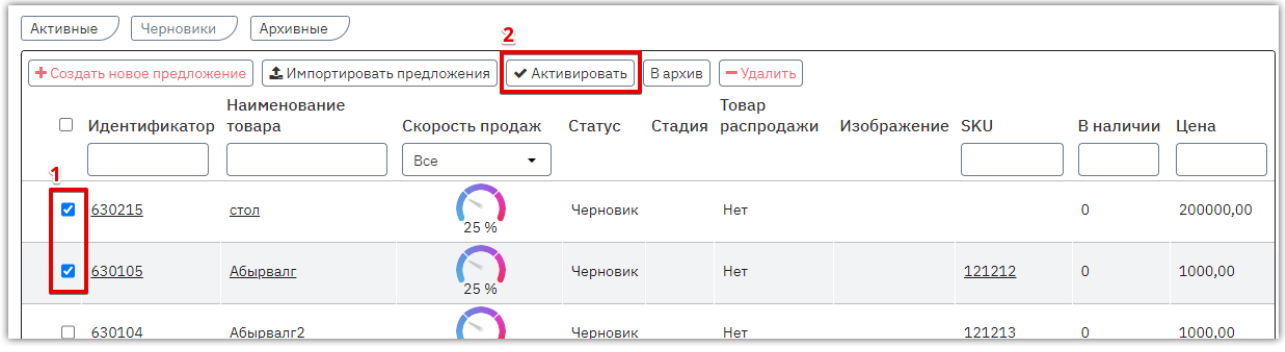

Либо откройте карточку предложения, затем внизу страницы нажмите кнопку «Опубликовать».

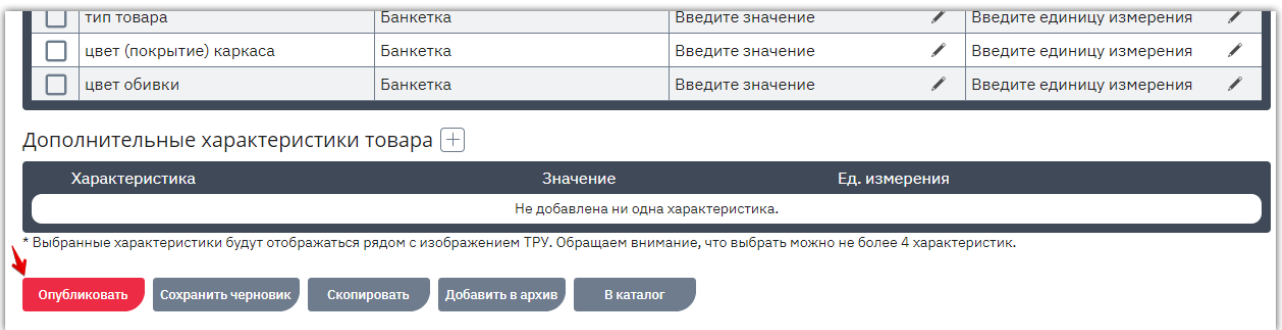

# 2.4. Деактивация предложений

**Otc** 

<span id="page-26-0"></span>Деактивация переводит активное предложение в статус «Черновик». Предложение становится недоступно для поиска и формирования заказа на витрине предложений.

Для деактивации сразу нескольких предложений в разделе «Каталог» установите отметки в строках нужных предложений, затем нажмите кнопку «Деактивировать» вверху списка.

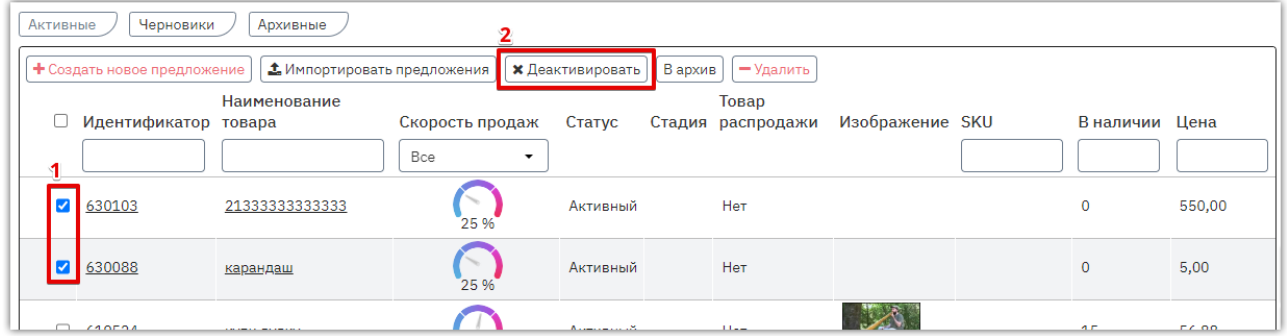

Либо откройте карточку активного предложения, затем внизу страницы нажмите кнопку «Отменить публикацию».

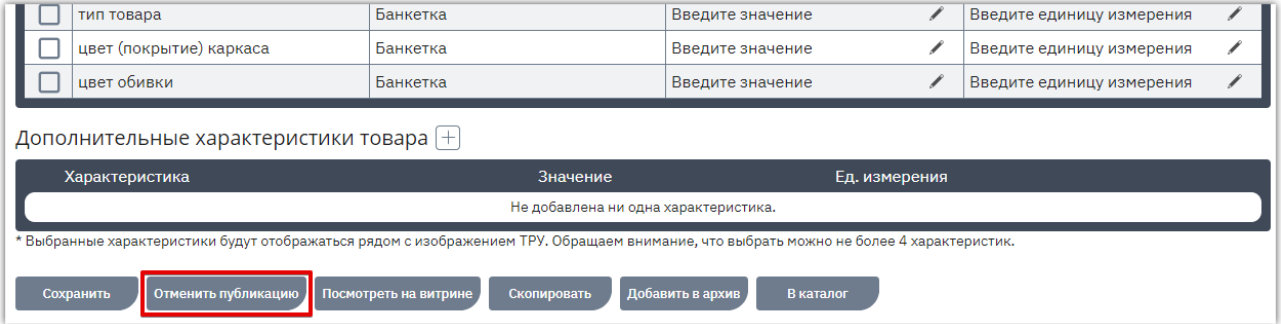

## 2.5. Удаление/архивирование предложений

**Otc** 

<span id="page-27-0"></span>Вы можете удалить неактуальные предложения из своего каталога либо отправить их в архив. В первом случае предложения будут удалены безвозвратно, во втором случае останется возможность при необходимости вернуть предложения из архива и разместить их в каталоге повторно.

Для удаления/архивирования предложений в списке предложений выделите неактуальные (1), затем нажмите подходящий вариант «В архив» или «Удалить» над списком предложений (2).

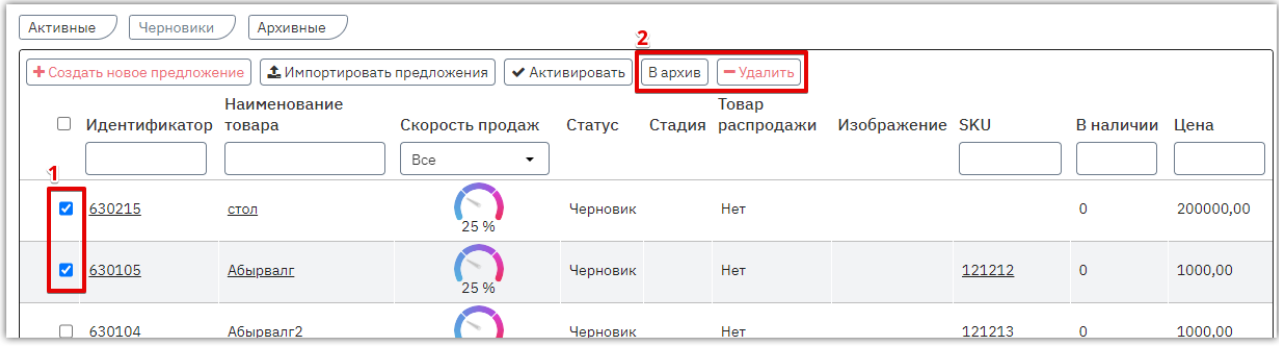

Архивировать предложения можно также из карточки просмотра предложения.

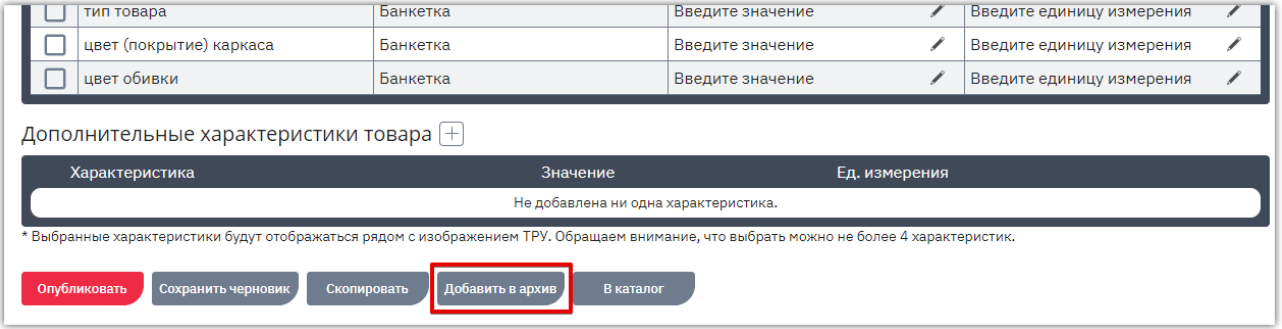

Если потребовалось отредактировать и опубликовать предложения, отправленные в архив, то предварительно их нужно вернуть в черновики. Для этого во вкладке «Архивные» установите отметки в строках нужных предложений, затем вверху страницы нажмите кнопку «В черновики». Далее отредактируйте предложение и опубликуйте его.

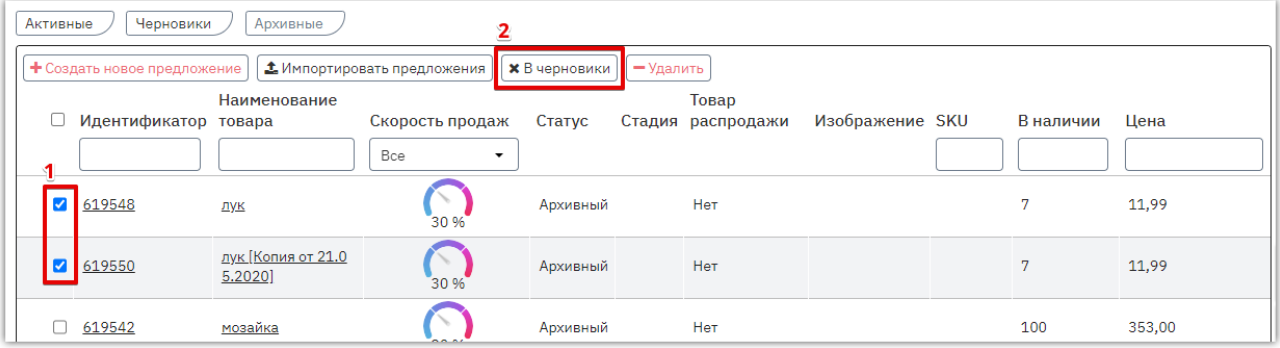